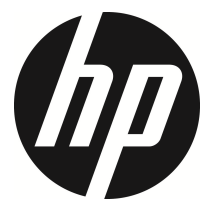

ชุด u818x

 คู่มือผู้ใช้ กลองติดรถยนต

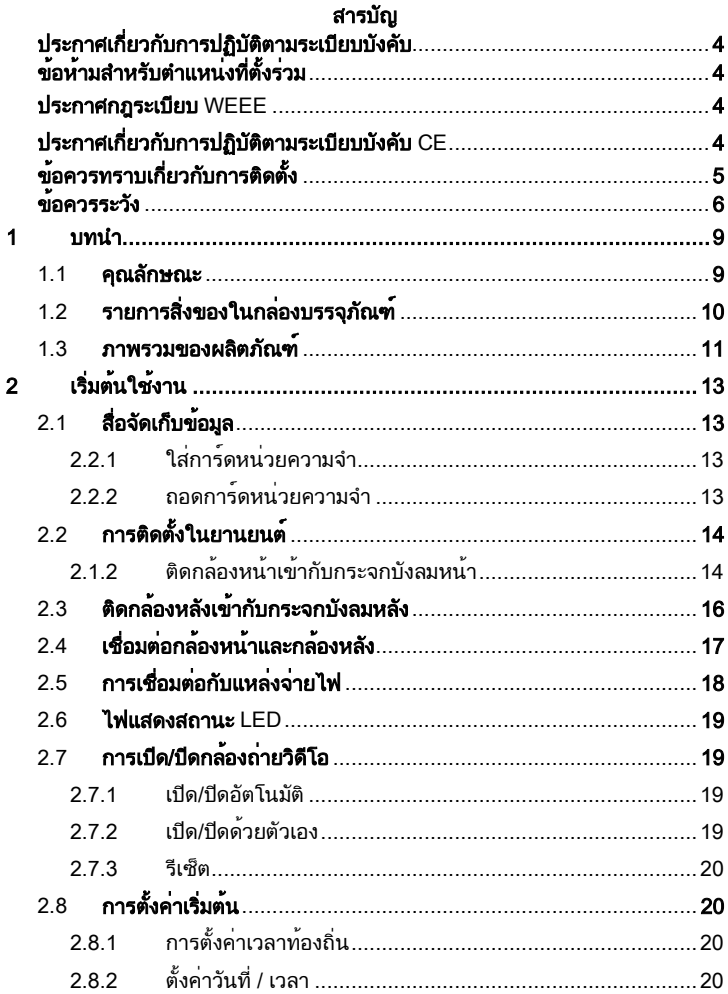

 $\mathbf{r}$ 

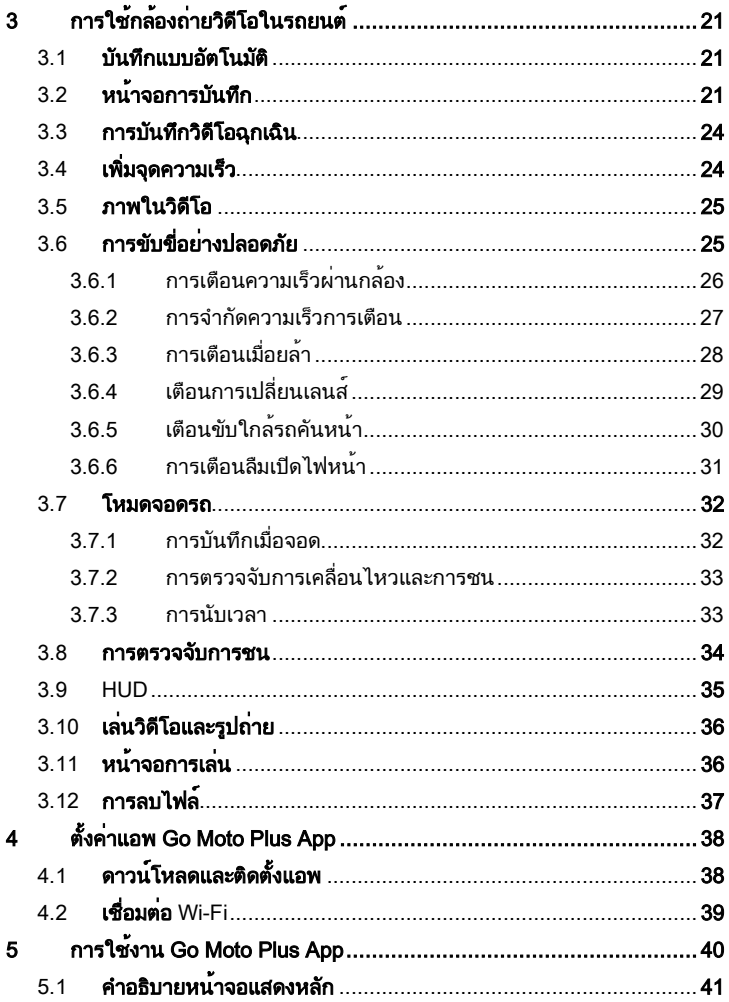

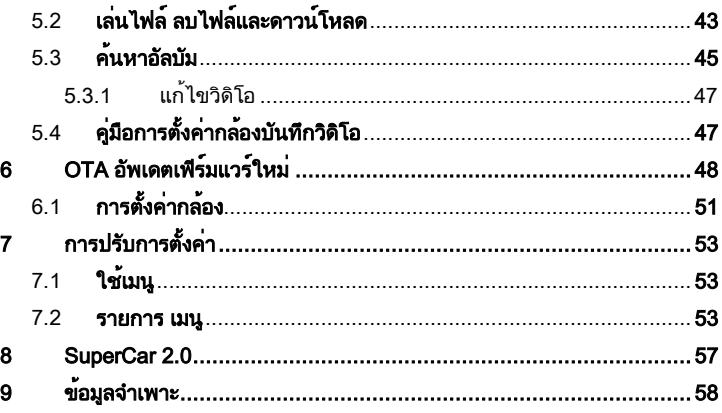

## เกี่ยวกับค<sub>ู่</sub>มือนี้

เนื้อหาของเอกสารนี้จัดทำขึ้นเพื่อเป็นข้อมูลและสามารถเปลี่ยนแปลงได้โดยไม่ต้อง แจ้งให้ทราบล่วงหน้า เราทำงานอย่างดีที่สุดเพื่อให้แน่ใจว่าคู่มือผู้ใช้นี้จะมีข้อมูลที่ ีแม่นยำและสมบรณ์

อย่างไรก็ตามเราจะไม่รับผิดชอบสำหรับข้อผิดพลาดหรือการตกหล่นใดๆ ที่เกิดขึ้นใน คู่มือนี้

ผู้ผลิตสงวนสิทธิ์ในการเปลี่ยนแปลงข้อมูลจำเพาะทางเทคนิคโดยไม่ต้องแจ้งให้ทราบ ล่วงหน้า

### ประกาศเกี่ยวกับการปฏิบัติตามระเบียบบังคับ

เอกสารนี้จัดทำไว้ให้แบบเฉพาะเจาะจงประเทศและภูมิภาค ประกาศเกี่ยวกับ การ ปฏิบัติตามระเบียบบังคับแบบไม่ใช่ไร้สายและแบบไร้สายรวมถึงข้อมูล ความ สอดคล้องตามกฎระเบียบอาจไม่มีผลใช้กับผลิตภัณฑ์ของคุณ

#### ข้อห้ามสำหรับตำแหน่งที่ตั้งร่วม

อุปกรณ์นี้และเสาอากาศจะต้องไม่ใช้ตำแหน่งที่ตั้งร่วมหรือใช้งานร่วมกับเสาอากาศ หรือเครื่องส่งสัญญาณอื่นใด

### ประกาศกฎระเบียบ WEEE

#### การกำจัดขยะของอุปกรณ์ไฟฟ้าและอิเล็กทรอนิกส์และ/หรือแบตเตอรี่โดยใช้ใน ครัวเรือนภายในเขตสหภาพยโรป

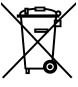

WEEE

Battery

สัญลักษณ์นี้บนผลิตภัณฑ์หรือบนกล่องบรรจุภัณฑ์บ่งชี้ว่าห้ามกำจัดขยะ ของผลิตภัณฑ์นี้ร่วมกับขยะในครัวเรือน คุณจะต้องกำจัดขยะของ อุปกรณ์ที่เลิกใช้งานแล้วและ/หรือแบตเตอรี่ที่เกี่ยวข้องโดยปฏิบัติตาม โครงการส่งคืนผลิตภัณฑ์ที่เกี่ยวข้อง เพื่อการรีไซเคิลอปกรณ์ไฟฟ้าและ อิเล็กทรอนิกส์และ/หรือแบตเตอรี่ สำหรับข้อมูลเพิ่มเติมเกี่ยวกับการรี ี่ ไซเคิลอุปกรณ์นี้และ/หรือแบตเตอรี่ โปรดติดต่อสำนักงานในชุมชนของ คุณ ร้านค้าที่คุณซื้ออุปกรณ์ หรือบริการกำจัดขยะในครัวเรือนใน ท้องถิ่น การรีไซเคิลวัสดุจะช่วยอนุรักษ์ทรัพยากรธรรมชาติด้วยการ รี ไซเคิลในลักษณะที่ปกป้องสุขอนามัยของคนและสิ่งแวดล้อม

ประกาศเกี่ยวกับการปฏิบัติตามระเบียบบังคับ CE

ผลิตภัณฑ์นี้สอดคล้องกับข้อกำหนดของมาตรฐาน IEC62368-1:2014, EMC Directive 2014/30/EU, RED-Directive 2014/53/EU และ RoHS Directive 2011/65/EU

การป้องกันสุขอนามัยของสหภาพยุโรป: อุปกรณ์นี้จะต้องได้รับการติดตั้งและใช้งาน โดยให้มีระยะห่างระหว่างอุปกรณ์แผ่รังสีและร่างกายของคุณอย่างน้อย 20 ซม.

## ข้อควรทราบเกี่ยวกับการติดตั้ง

- 1. โปรดวัดพื้นที่มุมมองของกระจกบังลมหน้า ตรวจสอบว่าไม่บดบังมุมมองด้านหน้า ของคนขับ ติดตั้งกล้องถ่ายวิดีโอที่ด้านล่างกระจกมองหลัง (ตำแหน่งตรงกลาง ขวาสูงกว่ากระจกบังลมหน้า) และเราขอแนะนำให้หาตำแหน่งที่หน้าจอกล้องถ่าย เห็นท้องฟ้าและพื้นดิน 50% ของหน้าจอวิดีโอ ติดโครงยึดกล้อง จากนั้นปรับ กล้องถ่ายวิดีโอโดยให้เลนได้แนวเดียวกับหน้าจอ การติดตั้งที่เหมาะสมจะช่วยให้ กล้องถ่ายวิดีโอทำงานได้เต็มประสิทธิภาพรวมถึงยังเพิ่มความแม่นยำของการ เตือนการเปลี่ยนเลนส์อีกด้วย
- 2. จะต้องให้เลนส์อยู่ในระยะการปัดน้ำฝนของก้านปัดน้ำฝนที่กระจกบังลมหน้า เพื่อให้แน่ใจว่าจะว่าได้มุมมองที่ชัดเจนเมื่อฝนตก
- 3. อย่าใช้นิ้วมือสัมผัสเลนส์ นิ้วมืออาจทิ้งคราบมันบนเลนส์และจะส่งผลให้วิดีโอหรือ ภาพไม่ชัดเจน ให้ทำความสะอาดเลนส์เป็นประจำ
- 4. อย่าติดตั้งกล้องถ่ายวิดีโอบนกระจกติดฟิล์มสี การทำเช่นนั้นอาจทำให้ฟิล์มสี เสียหายได้
- 5. ตรวจสอบว่าตำแหน่งการติดตั้งไม่ถูกบดบังโดยกระจกบังลมที่ติดฟิล์มสี
- 6. ผลิตภัณฑ์นี้เหมาะสำหรับกระจกบังลมที่เบาหรือกระจกที่ติดฟิล์มกันร้อนสีอ่อน หากติดตั้งบนกระจกที่ติดฟิล์มมืดหรือฟิล์มกันร้อนสีเข้ม จะส่งผลต่อคุณภาพของ วิดีโอ
- 7. ใช้ผลิตภัณฑ์ร่วมกับเครื่องชาร์จไฟที่มาพร้อมกันเท่านั้น โปรดอย่าใช้เครื่อง ชาร์จไฟแบรนด์อื่น เพื่อป้องกันอุปกรณ์ไหม้
- 8. เราให้โครงยึดติดตั้ง 2 ชิ้นมาพร้อมกับกล้องถ่ายวิดีโอในรถยนต์ของ HP ได้แก่ โครงยึดแบบถ้วยดูดออกแบบมาสำหรับการติดยึดชั่วคราวและจะต้องติดตั้งใหม่ เป็นระยะๆ โครงยึดแบบแถบกาวออกแบบมาสำหรับการติดตั้งแบบครั้งเดียวและ ระยะยาว เราแนะนำให้ใช้โครงยึดแบบแถบกาวถ้าต้องการติดตั้งแบบถาวร โปรด ติดตั้งโครงยึดในมุมที่เปิดโล่งที่สุด อย่าติดตั้งโครงยึดในตำแหน่งที่อาจบดบังการ มองของคุณและส่งผลกระทบต่อการขับขี่อย่างปลอดภัย HP หรือคู่ค้าของ HP ที่

ได้รับอนุญาตของเราจะไม่รับผิดชอบสำหรับความเสียหายใดๆ หรือ การ สูญเสียข้อมูลอันเกิดจากการติดโครงยึดที่ไม่เหมาะสมหรือโครงยึดแบบถ้วยดูด สูญเสียการยึดเกาะและหล่นลงมา

### ขอควรระวัง

- เนื่องจากกฎหมายท้องถิ่นและข้อพิจารณาด้านความปลอดภัย โปรดอย่าใช้งาน กล้องวิดีโอในขณะขับขี่
- ตั้งค่าเขตเวลา วันที่และเวลาให้ถูกต้องก่อนที่จะใช้กล้องวิดีโอนี้
- โปรดใช้ซอฟต์แวร์ SuperCar ภายใต้สภาวะที่แผ่นที่อิเล็กทรอนิกส์ยังทำงานได้ ตามปกติ
- ฟังก์ชันของเฟิร์มแวร์ในกล้องถ่ายวิดีโอมีไว้สำหรับการอ้างอิงเท่านั้น ขอแนะนำ ให้ผู้ขับขี่ควบคุมรถด้วยดุลพินิจของตัวเองโดยอิงตามสภาพถนนจริง
- ผลลัพธ์การระบุตำแหน่ง GPS มีไว้สำหรับอ้างอิงเท่านั้นและไม่ควรมีผลกระทบ ต่อสถานการณ์การขับขี่จริง นอกจากนี้กล้องถ่ายวิดีโอนี้ไม่สามารถรับรอง ความแม่นยำของการระบุตำแหน่งได้
- ความแม่นยำของการระบุตำแหน่ง GPS อาจแตกต่างกันโดยขึ้นอยู่กับสภาพ อากาศและตำแหน่งที่ตั้ง เช่น อาคารสูง อุโมงค์ ใต้ดิน หรือป่าไม้ สัญญาณ ดาวเทียม GPS ไม่สามารถทะลุผ่านวัสดุแข็งตัน (ยกเว้นแก้ว) นอกจากนี้กระจก บังลมติดฟิล์มสีจะส่งผลกระทบต่อประสิทธิภาพของการรับสัญญาณดาวเทียม GPS ด้วย
- ประสิทธิภาพการรับสัญญาณ GPS ของกล้องถ่ายวิดีโออาจแตกต่างกันไป กล้องถ่ายวิดีโอรุ่นนี้ไม่สามารถกำหนดความแม่นยำของผลลัพธ์การระบุ ตำแหน่งจากฮาร์ดแวร์ที่แตกต่างกันได้
- ค่าที่แสดงในกล้องถ่ายวิดีโอนี้ เช่น ความเร็วและตำแหน่ง อาจไม่แม่นยำ เนื่องจากอิทธิพลของสภาพแวดล้อมโดยรอบ ค่าเหล่านั้นเป็นค่าที่มีไว้อ้างอิง เท่านั้น
- ผลิตภัณฑ์นี้กำหนดให้ใช้สำหรับการใช้งานที่ไม่ใช่เชิงพาณิชย์เท่านั้น ภายใน ขอบเขตที่กฎหมายที่เกี่ยวข้องอนุญาตไว้สูงสุด เราจะไม่รับผิดชอบสำหรับ การ สูญเสียอันเนื่องมาจากการใช้งานผลิตภัณฑ์
- $\boldsymbol{\dot{\cdot}}$ คล้องถ่ายวิดีโอนี้จะอุ่นขึ้นเมื่อใช้งาน ซึ่งเป็นลักษณะปกติ
- การใช้งานหรือการทำงานกับกล้องถ่ายวิดีโออย่างไม่เหมาะสมอาจส่งผลให้ ผลิตภัณฑ์หรืออุปกรณ์ต่อพ่วงเสียหาย และทำให้การรับประกันเป็นโมฆะ
- ❖ สัญญาณ Wi-Fi ไม่สามารถทะลผ่านอาคารได้ ขีดจำกัดสูงสุดของการส่งผ่าน สัญญาณคือ 5 ม.
- ช่องการทำงานของ Wi-Fi: ช่อง 1~ ช่อง 11
- ผลิตภัณฑ์นี้ใช้การสื่อสารข้อมูลแบบไร้สาย ซึ่งอาจไปรบกวนหรือถูกรบกวน โดยกล้องถ่ายวิดีโอใกล้เคียง
- ห้ามใช้กล้องถ่ายวิดีโอนี้ในบริเวณใกล้เคียงกับเตาไมโครเวฟ เตาอบ หรือในที่ที่ มีการรบกวนสัญญาณวิทยุ
- ❖ การรับคลื่นวิทยอาจทำงานแย่ลงในสภาพแวดล้อมที่มีลักษณะเฉพาะ
- โปรดทราบว่าหากใช้งานกล้องถ่ายวิดีโอเครื่องอื่นโดยใช้แถบความถี่ 2.4GHz เดียวกับผลิตภัณฑ์นี้ ความเร็วการประมวลผลของกล้องถ่ายวิดีโอทั้งสองเครื่อง อาจช้าลง
- $\boldsymbol{\dot{\cdot}}$  ผลิตภัณฑ์นี้จะอุ่นขึ้นเมื่อใช้งาน นี่เป็นลักษณะปกติ
- การใช้งานหรือการทำงานกับกล้องถ่ายวิดีโออย่างไม่เหมาะสมอาจส่งผลให้ ผลิตภัณฑ์หรืออุปกรณ์ต่อพ่วงเสียหาย และทำให้การรับประกันเป็นโมฆะ
- $\bm{\hat{B}}$  ความถี่วิทย (RF) ที่สร้างขึ้นโดยกล้องถ่ายวิดีโออิเล็กทรอนิกส์ RF นี้อาจส่งผล กระทบต่อการทำงานของกล้องถ่ายวิดีโออิเล็กทรอนิกส์เครื่องอื่นและเป็นเหตุให้ การทำงานผิดปกติ เครื่องส่งสัญญาณไร้สายและวงจรอาจรบกวนสัญญาณกับ กล้องถ่ายวิดีโออิเล็กทรอนิกส์เครื่องอื่นด้วย ดังนั้นโปรดปฏิบัติตามข้อควรระวัง ดังต่อไปนี้:
	- อากาศยาน: ห้ามใช้งานเครื่องส่งสัญญาณวิทยุเมื่อคุณอยู่บนเครื่องบิน โปรดปิดฟังก์ชัน Wi-Fi ของกล้องถ่ายวิดีโอ
	- ยานพาหนะ: ความถี่วิทยุที่ส่งโดยกล้องถ่ายวิดีโอนี้อาจส่งผลกระทบต่อ ระบบอิเล็กทรอนิกส์ในยานยนต์ โปรดตรวจสอบกับผู้ผลิตหรือตัวแทน จำหน่ายยานยนต์ของคุณเกี่ยวกับผลกระทบที่อาจเป็นไปได้
	- เครื่องกระตุ้นไฟฟ้าหัวใจ: เพื่อป้องกันการรบกวนสัญญาณที่อาจเกิดขึ้น ใดๆ กับเครื่องกระตุ้นไฟฟ้าหัวใจ บุคคลที่ใช้เครื่องกระตุ้นไฟฟ้าหัวใจ จะต้องใช้งานกล้องถ่ายวิดีโอนี้โดยเว้นระยะห่างระหว่างกล้องและ เครื่องกระตุ้นไฟฟ้าหัวใจอย่างน้อย 15 ซม. (6 นิ้ว) และห้ามนำกล้องถ่าย วิดีโอนี้ใส่ในกระเป๋าที่หน้าอก หากไม่แน่ใจเกี่ยวกับการรบกวนสัญญาณ ใดๆ ให้ปิดกล้องถ่ายวิดีโอทันที
	- กล้องถ่ายวิดีโอทางการแพทย์: ถ้าคุณใช้กล้องถ่ายวิดีโอทางการแพทย์ ส่วนบุคคล โปรดตรวจสอบกับผู้ผลิตหรือแพทย์ของคุณเพื่อยืนยันว่ากล้อง ถ่ายวิดีโอของคุณมีระบบการป้องกันเพียงพอสำหรับการส่งสัญญาณ RF ของกล้องถ่ายวิดีโอนี้
	- ระบบอำนวยความสะดวกทางการแพทย์: โรงพยาบาลและสถานบริการ ทางการแพทย์อาจใช้ระบบอำนวยความสะดวกที่อ่อนไหวต่อพลังงาน RF ภายนอก โปรดปฏิบัติตามคำแนะนำของระบบเหล่านั้นเมื่อบุคลากรทางการ แพทย์หรือป้ายเตือนใดๆ ขอให้คุณปิดกล้องถ่ายวิดีโอใดๆ ที่อาจรบกวน สัญญาณความถี่วิทยุ
- สถานที่ที่มีการระเบิดหรือสถานที่ตั้งใดๆ ที่มีป้ายเตือนการระเบิด: เพื่อ ป้องกันการรบกวนสัญญาณในกิจกรรมการระเบิด โปรดปฏิบัติตามป้าย เตือนและคำแนะนำในพื้นที่ที่อาจมีการระเบิดหรือในพื้นที่ที่มีป้ายเตือน "ปิดระบบวิทยุ 2 ทาง" โดยการปิดกล้องถ่ายวิดีโอใดๆ ที่อาจรบกวน สัญญาณความถี่วิทยุ
- การทิ้งขยะแบตเตอรี่ลงในกองไฟหรือเตาอบที่ร้อนหรือการบดอัดในเชิงกลหรือ ตัดเฉือนแบตเตอรี่ อาจทำให้แบตเตอรี่ระเบิดได้
- การปล่อยแบตเตอรี่ทิ้งไว้ในสภาพแวดล้อมที่มีอุณหภูมิสูงมากอาจส่งผลให้ แบตเตอรี่ระเบิดหรือของเหลวหรือก๊าซภายในแบตเตอรี่รั่วไหลได้
- HP Inc.ไม่รับผิดชอบสำหรับการสูญเสียข้อมูล/เนื้อหาใดๆ ในระหว่างการใช้ งาน

#### **ก่อนทีคุณจะเริมใชระบบ ้ จะถือว่าคุณได้ยอมรับประกาศ แจ้งข้างต้นแล้ว**

## 1 บทนำ

ขอบคุณสำหรับการซื้อกล้องถ่ายวิดีโอในรถยนต์ประสิทธิภาพสูง ผลิตภัณฑ์นี้ ออกแบบมาเฉพาะสำหรับการบันทึกวิดีโอแบบเรียลไทม์ในขณะขับขี่

### **1.1 คุณลักษณะ** กลอ้ งหนา้ : u818x

- เซ็นเซอร์ Starvis 5MP ของ SONY
- ความละเอียดสูง 1440P(2K)/1080P
- เฟรมเรทสูง 60fps
- หน้าจอสี LCD 3.18" TFT
- เลนส์มุมมองกว้าง 166°
- การตรวจจับการชน เมื่อรถตรวจพบการชน กล้องถ่ายวิดีโอจะทำการบันทึก ฉุกเฉินโดยอัตโนมัติ
- โหมดจอดรถ
- การแจ้งเตือนความปลอดภัยจราจรมัลติฟังก์ชัน

## กลอ้ งหลงั: RC6

- ความละเอียดคุณภาพสูง
- การติดตั้งแบบ DIY ด่วน
- เชื่อมต่อกับกล้องหน้า ต้องใช้ช่องเสียบไฟที่จุดบุหรี่หมายเลข 2

## **1.2 รายการสิ่งของในกล**่องบรรจุภัณฑ์

กล่องบรรจุภัณฑประกอบดวยรายการชิ้นส่วนดังต่อไปนี้ หากไม่พบรายการใดหรือพบ รายการที่ชำรุด โปรดติดต่อตัวแทนจำหน่ายของคุณทันที

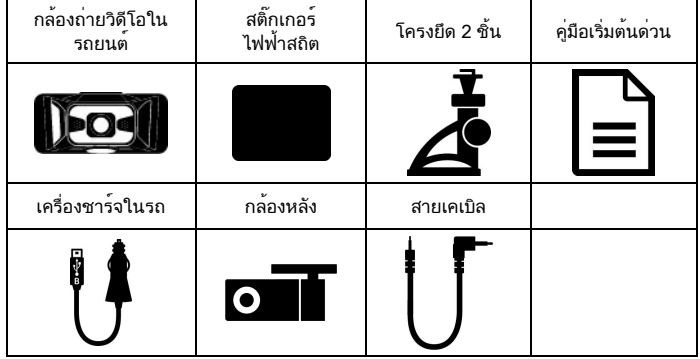

หมายเหตุ:

เราแนะนำให้ใช้โครงยึดแบบแถบกาวถ้าต้องการติดตั้งแบบถาวร อย่าติดตั้งโครงยึดในตำแหน่งที่อาจไปบดบัง การมองของคุณและส่งผลกระทบต่อการขับขี่รถอย่างปลอดภัย HP และคู่ค้าของ HP ที่ได้รับอนุญาตของเราจะไม่รับผิดชอบสำหรับความเสียหายใดๆ หรือการสูญเสียข้อมูลอันเกิดจากการติดยึดที่ไม่เหมาะสมหรือโครงยึดแบบถ้วย ดูดสูญเสียการยึดเกาะและหล่นลงมา

#### **1.3 ภาพรวมของผลิตภัณฑ**์ กลองหนา: u818x

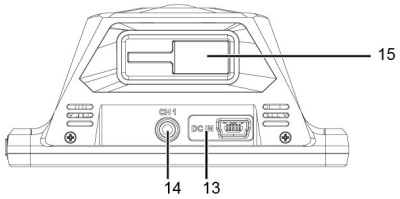

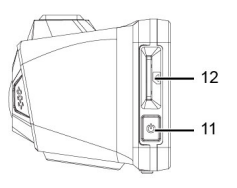

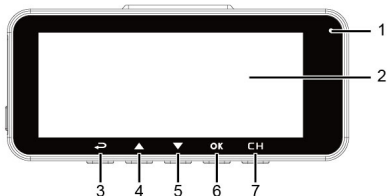

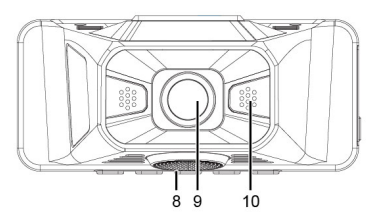

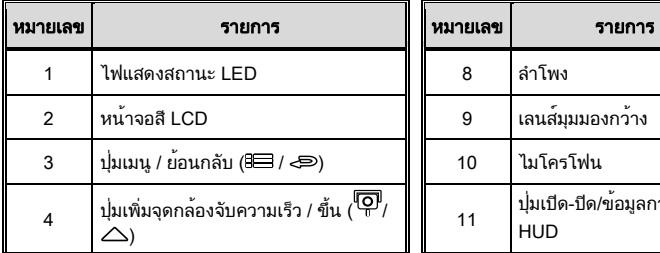

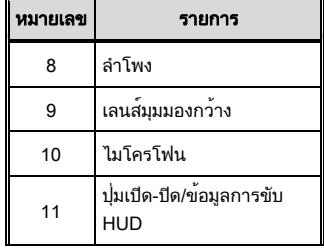

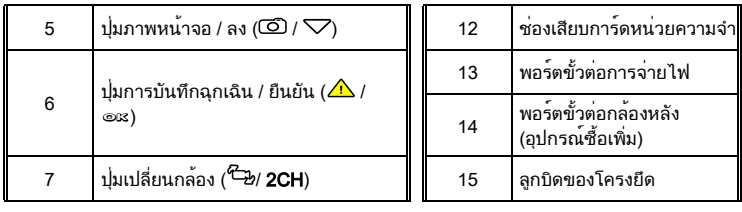

หมายเหตุ: โปรดกดปุ่ม  $(3 \sim 7)$  ตามแผนภาพที่แสดงบนหน้าจอ

# กลอ้ งหลงั: RC6

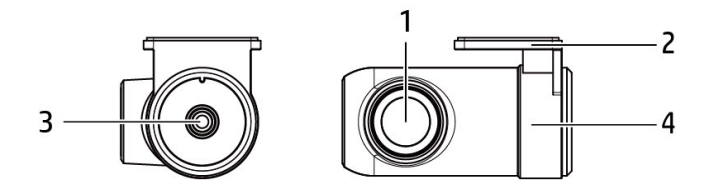

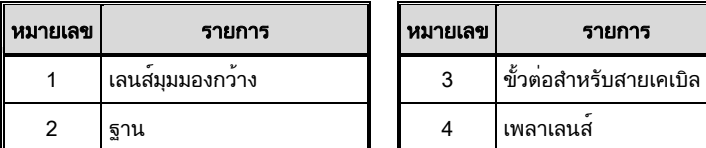

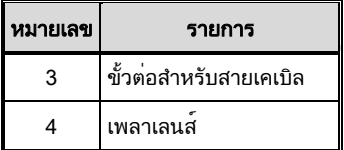

### 2 เริ่มต้นใช้งาน ่ 2.1 สื่อจัดเก็บข<sup>้</sup>อมูล ่ 2.2.1 ใส่การ์ดหน่วยความจำ

ใส่การ์ดหน่วยความจำโดยให้ขาเสียบหันไปข้างหน้าและหน้าจอของกล้องถ่ายวิดีโอ หันไปข้างหน้าด้วยเช่นกัน ดูที่ภาพด้านล่าง

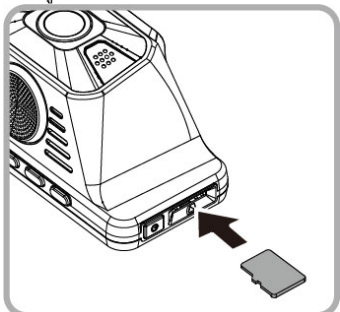

#### ่ 2.2.2 ถอดการ์ดหน่วยความจำ

ถ้ากล้องถ่ายวิดีโอเปิดอยู่ โปรดปิดเครื่องแล้วรอให้ระบบปิดกล้องถ่ายวิดีโอให้สนิท ก่อนถอดการ์ดหน่วยความจำออก

หมายเหตุ:

1. อย่าถอดหรือใส่การ์ดหน่วยความจำขณะที่กล้องเปิดทำงานอยู่ มิเช่นนั้นอาจทำให้การ์ดหน่วยความจำเสียหายได้

2. ขอแนะนำให้ใช้ microSD การ์ด คลาส V30 และที่เก็บข้อมูลหน่วยความจำขนาด 16GB ขึ้นไป (รองรับได้สูงสุด 128GB)

3. โปรดใช้งานกล้องถ่ายวิดีโอนี่เพื่อฟอร์แมต micro SD การ์ดก่อนเริ่มใช้งานครั้งแรก ประเภทไฟล์ที่ฟอร์แมตแล้วสำหรับกล้องถ่ายวิดีโอนี้คือไฟล์ FAT32

4. ฟอร์แมต microSD การ์ดเป็นครั้งคราว (ระยะเวลาที่แนะนำ: เดือนละครั้ง)

## ่ 2.2 การติดตั้งในยานยนต<sup>์</sup> 2.1.2ตดิ กล้องหนา้ เข้ากับกระจกบงัลมหน้า

1. ติดสติ๊กเกอร์ไฟฟ้าสถิตบนพื้นที่ที่แนะนำบนกระจกบังลม ก่อนติดสติ๊กเกอร์ โปรดเช็ดและทำความสะอาดผิวกระจกบังลมหน้า ในระหว่างการติดตั้ง โปรด รีดฟองระหว่างสติ๊กเกอร์และกระจกออกให้สนิท

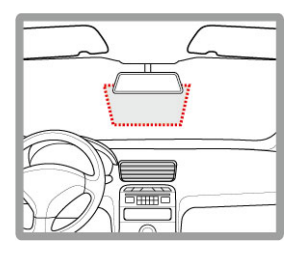

2. กดตัวยึดลงในช่องติดยึดที่ด้านบนของอปกรณ์จนได้ยินเสียงคลิกเข้าตำแหน่ง

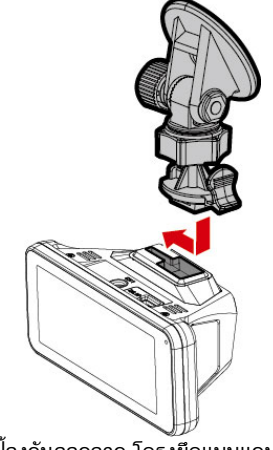

3. ลอกแผ่นพลาสติกป้องกันออกจาก โครงยึดแบบแถบกาว

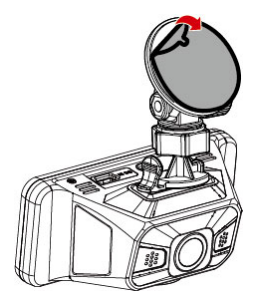

4. จัดวางตำแหน่งของโครงยึดแล้วกดให้แน่นบนสติ๊กเกอร์ไฟฟ้าสถิตบนกระจก บังลมหน้า ตรวจสอบว่าฐานรองล็อกเข้าที่แน่นหนา

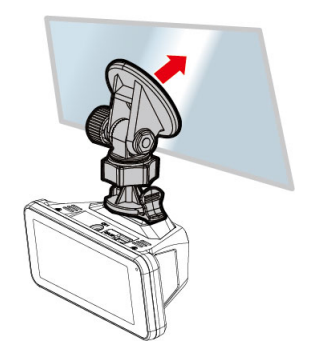

5. คลายลูกบิดเพื่อหมุนกล้องถ่ายวิดีโอเพื่อปรับมุมการมอง

6. จากนั้นขันลูกบิดให้แน่นเพื่อให้กล้องถ่ายวิดีโอล็อกเข้าที่แน่นหนา

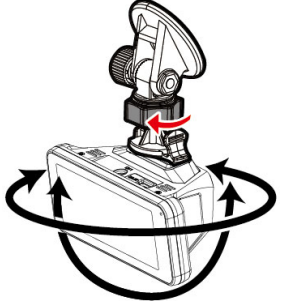

## 2.3 ติดกลองหลังเขากับกระจกบังลมหลัง

1.วางตำแหน่งกล้องหลังไว้ที่ตรงกลางด้านบนของกระจกบังลมหลัง ใช้สายเคเบิลเพื่อ เชื่อมต่อกล้องหลังกับกล้องหน้าเพื่อตรวจสอบภาพตัวอย่างว่าอยู่ในตำแหน่งที่ ถูกต้อง (ไม่ใช่พลิกกลับด้าน) ก่อนติดตั้ง ถ้าภาพตัวอย่างพลิกกลับด้าน โปรดหมุน ฐานรอง 180°เพื่อแก้ไขให้ถูกต้อง

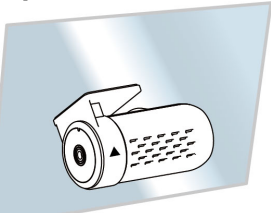

- 2.ตรวจสอบและยืนยันมุมการมองด้านหลัง จากนั้นทำความสะอาดผิวของกระจกบัง ลมหลังด้วยแอลกอฮอล์เพื่อให้แน่ใจว่าผิวยึดเกาะสะอาดดี
- 3.แกะฟิล์มออกจากฐานของกล้องหลัง จากนั้นกดบนกล้องหลังให้แน่นเพื่อให้ติดแน่น หนาดี

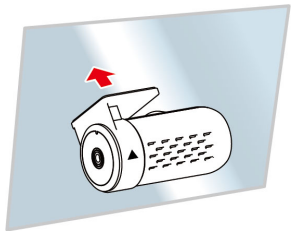

หมายเหตุ:

1. อย่าติดตั้งกล้องบนกระจกติดฟิล์มสี การทำเช่นนั้นอาจทำให้ฟิล์มสีเสียหายได้

.<br>2. ผลิตภัณฑ์นี้หมาะสำหรับกระจกบังลมที่เบาหรือกระจกที่ติดฟิล์มกันร้อนสีอ่อน หากติดตั้งบนกระจกที่ติดฟิล์มม็ดหรือฟิล์มกันร้อนสีเข้ม จะส่งผลต่อคุณภาพของวิดีโอ

## ่ 2.4 เชื่อมต่อกล้องหน้าและกล้องหลัง

ใช้เฉพาะสายเคเบิล USB ที่ให้มาเท่านั้นเพื่อเชื่อมต่อกับกล้องหน้าและกล้องหลัง

1.เสียบหัวเสียบโทรศัพท์ลงในพอร์ต CH ของกล้องหน้า (ปิดกล้องหน้าแล้ว)

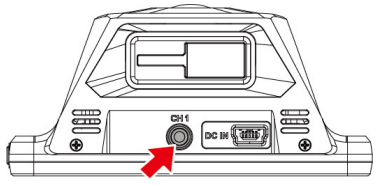

2.เสียบปลายอีกด้านของหัวเสียบของโทรศัพท์เข้ากับพอร์ตหูฟังของกล้องหลัง

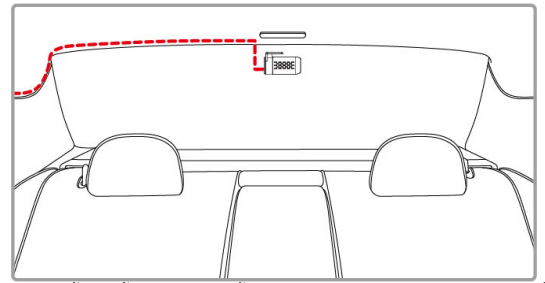

3.เปิดเครื่องของกล้องหน้า ภาพของกล้องหลังจะแสดงบนมุมบนขวาของหน้าจอกล้อง หน้า กดปุ่ม /CH บนกล้องหน้าเพื่อเปลี่ยนระหว่างภาพจากกล้องหน้าและกล้องหลัง

หมายเหตุ:

1. ติดตังกล้องหลังที ตําแหน่งตรงกลางด้านบนของกระจกบังลมหลัง

2. กล้องหลังไม่รองรับคุณสมบัติเสียบแล้วใช้ได้ทันทีโปรดปิ ดกล้องหน้าก่อนที จะเสียบกล้องหลัง

 $3$ . ปลายด้านใดก็ได้ของสายเคเบิลกล้องหลังสามารถเชื่อมต่อกับกล้องหน้าหรือกล้องหลัง สำหรับการติดตั้งสายใฟที่ใช้ปลายในว่าก็กลุ่ม 20° เพื่อเชื่อมต่อ กับกล้องหน้า และปลายแนวตรงเชื อมต่อกับกล้องหลัง

## 2.5 การเชื่อมต่อกับแหล่งจ่ายไฟ

ใช้เฉพาะเครื่องชาร์จในรถที่ให้มาเท่านั้นเพื่อจ่ายไฟให้กับกล้องถ่ายวิดีโอ

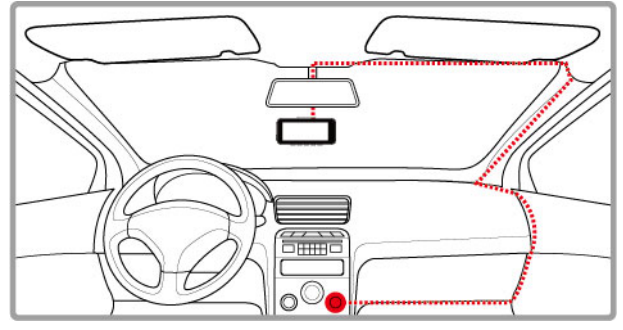

- 1. เชื่อมต่อปลายด้านหนึ่งของเครื่องชาร์จในรถเข้ากับขั้วต่อ USB ของกล้องถ่าย วิดีโอ อินพุตพอร์ต USB: DC 5V / 1A
- 2. เสียบปลายอีกด้านของเครื่องชาร์จในรถเข้ากับช่องเสียบที่จุดบุหรี่ของรถของ คุณ เมื่อสตาร์ทเครื่องยนต์ของรถแล้ว กล้องถ่ายวิดีโอจะเปิดโดยอัตโนมัติ อินพุตของเครื่องชาร์จในรถ: DC 12 / 24V

### 2.6 ไฟแสดงสถานะ LED

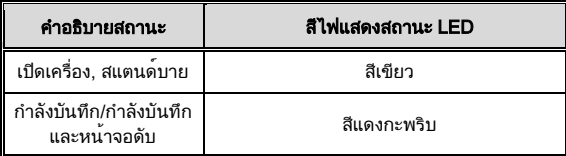

# ่ 2.7 การเปิด/ปิดกล<sup>้</sup>องถ<sup>่</sup>ายวิดีโอ

#### 2.7.1 เปิด/ปิดอัตโนมัติ

สตาร์ทเครื่องยนต์รถ รอสองสามวินาทีเพื่อชาร์จกล้องถ่ายวิดีโอ จากนั้นหน้าจอจะ สว่างขึ้นและกล้องถ่ายวิดีโอจะเปิดเครื่องและเริ่มการบันทึกโดยอัตโนมัติ เมื่อดับเครื่องยนต์ของรถ กล้องถ่ายวิดีโอจะจัดเก็บการบันทึกแล้วปิดเครื่อง

หมายเหตุ: กล้องถ่ายวิดีโอมาพร้อมซุปเปอร์คาปาซิเตอร์ เมื่อสตาร์ทเครื่องยนต์ โปรดรอสองสามวินาทีเพื่อให้ ชาร์จกล้องถ่ายวิดีโอ จากนั้นกล้องจะเปิดเครื่องและเริ่มการบันทึกโดยอัตโนมัติ

### 2.7.2 เปิด/ปิดด้วยตัวเอง

ในการเปิดกลองดวยตัวเอง ใหกดปุ่ม **เปิด/ปีด** ในการปิดกลองดวยตัวเอง ใหกดปุ่ม **เปิด/ปิด** คางไวอยางนอย 2 วินาที

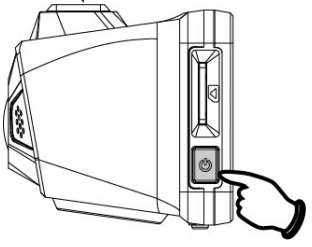

#### 2.7.3 รเีซต็

กดปุ่ม เปิด/ปิด ค้างไว้ 8 วินาทีเพื่อรีเซ็ตอุปกรณ์

### ่ 2.8 การตั้งค่าเริ่มต<sup>้</sup>น

้ก่อนใช้งานกล้องถ่ายวิดีโอ เราแนะนำให้ทำการตั้งค่า **เวลาท้องถิ่น, วันที่และเวลา** ให้ถูกต้อง

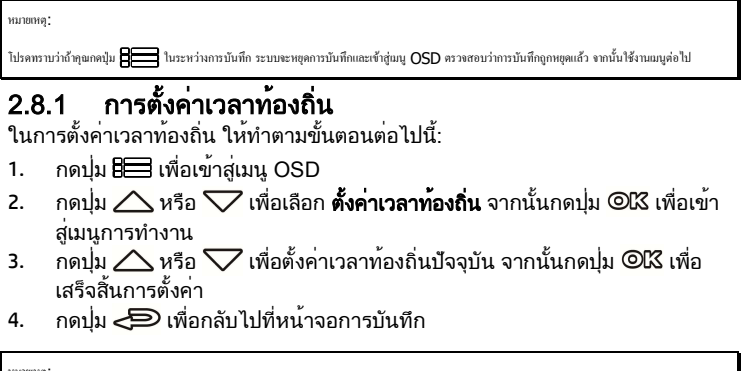

หมายเหตุ:

ถ้าการระบุตำแหน่งด้วยดาวเทียมไม่สำเร็จ นาฬิกาของกล้องถ่ายวิดีโอจะทำงานอิงตามเวลาที่กำหนดโดยผู้ใช้

#### 2.8.2 ตั้งค่าวันที่ / เวลา

ในการตั้งค่าวันที่และเวลาที่ถูกต้อง ให้ทำตามขั้นตอนต่อไปนี้:

- 1. กดปุ่ม เพื่อเข้าสู่เมนู OSD
- 2.  $\;$  กดปุ่ม  $\triangle$  หรือ  $\bigtriangledown$  เพื่อเลือก **วันที่ / เวลา** จากนั้นกดปุ่ม © $\mathbbm{K}$  เพื่อเข้าสู่เมนู การทำงาน
- 3.  $\;$  กดปุ่ม  $\triangle$  หรือ  $\bigtriangledown$  เพื่อปรับค่า จากนั้นกดปุ่ม ©IX เพื่อตั้งค่าฟิลด์ถัดไป
- 4. ทำซ้ำขั้นตอนที่ 3 จนกว่าการตั้งค่าวันที่และเวลาจะเสร็จสิ้น

หมายเหตุ:

เพื่อให้มั่นใจเวลาของไฟล์วิดีโอมีความถูกต้องแม่นยำ โปรดรีเซ็ตวันที่และเวลาเมื่อไม่ได้ใช้งานนานกว่า 7 วัน

## ่ 3 การใช*้*กล*้*องถายวิดีโอในรถยนต<sup>์</sup> 3.1 บันทึกแบบอัตโนมัติ

สตาร์ทเครื่องยนต์รถ รอสองสามวินาทีเพื่อชาร์จกล้องถ่ายวิดีโอ จากนั้นหน้าจอจะ สว่างขึ้นและกล้องถ่ายวิดีโอจะเปิดเครื่องและเริ่มการบันทึกโดยอัตโนมัติ การบันทึกจะหยุดโดยอัตโนมัติเมื่อดับเครื่องยนต์

หมายเหตุ:

1. ระบบจ่ายไฟในรถบางรุ่นจะไม่เปิด/ปิดอัตโนมัติพร้อมกับที่สตาร์ทเครื่องยนต์ ถ้ากล้องถ่ายวิดีโอไม่สามารถเปิด/ปิดโดยอัตโนมัติพร้อมกับเครื่องยนต์ของรถ โปรดเชื่อมต่อ แหล่งจ่ายไฟเข้ากับแหล่งจ่ายไฟของรถด้วยตัวเอง จากนันเปิ ดเครื องหรือปิ ดเครื องของกล้องถ่ายวิดีโอด้วยตัวเอง แล้วปลดขัวต่อกับแหล่งจ่ายไฟของรถ

 $2$  คุณสามารถกำหนดค่าให้บันทึกไฟล์วิดีโอทุก 30 วินาทีสำหรับวิดีโอการบันทึกที่ยาว 1 หรือ 3 นาที

3. วิดีโอและรูปถ่ายทั้งหมดถูกบันทึกไว้ในการ์ดหน่วยความจำ ถ้าการ์ดหน่วยความจำเต็ม โดยทั่วไปการบันทึกวนลูปจะเขียนทับไฟล์วิดีโอที่เก่าที่สุด

4. กล้องถ่ายวิดีโอมาพร้อมซุปเปอร์คาปาซิเตอร์ เมื่อสตาร์ทเครื่องยนต์ โปรดรอสองสามวินาทีเพื่อให้ชาร์จกล้องเข้ายวิดีโอจะเปิดเครื่องโดยและเริ่มการ บันทึกโดยอัตโนมัติ

## 3.2 หน**้าจอการบันทึก**

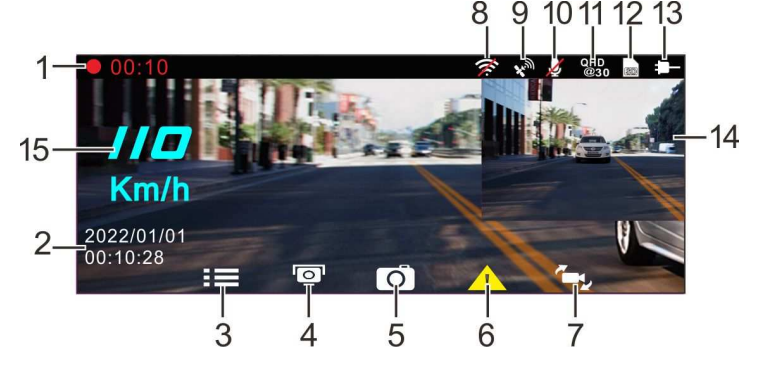

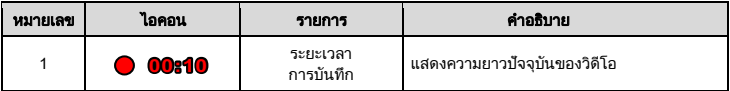

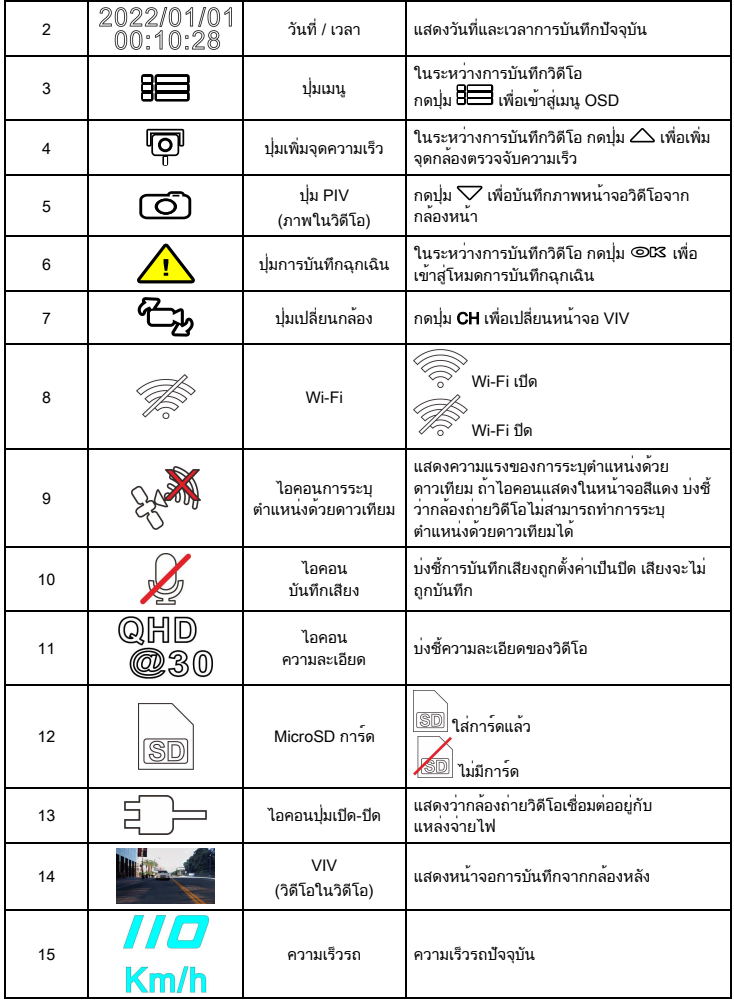

### 3.3 การบันทึกวิดีโอฉุกเฉิน

เมื่อต้องการเริ่มบันทึกวิดีโอฉุกเฉิน ให้ทำตามขั้นตอนดังต่อไปนี้:

- 1. ในระหว่างบันทึกวิดีโอ กดปุ่ม **OK** เพื่อเข้าสู่โหมดบันทึกวิดีโอฉุกเฉิน ข้อความ *"Emergencv"* จะแสดงขึ้นทันทีบนมมบนซ้ายของหน้าจอ และไฟล์ที่บันทึกจะ ได้รับการป้องกัน
- 2. ความยาวการบันทึกวิดีโอฉุกเฉินจะเหมือนกับการตั้งค่าช่วงการบันทึก เมื่อความ ี่ยาวการบันทึกวิดีโอฉกเฉินถึงค่าที่ตั้งไว้ ระบบจะย้อนกลับไปที่โหมดการบันทึก ทั่วไป

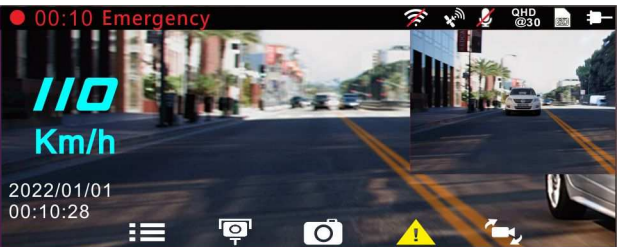

หมายเหตุ:

ถ้าฟังก์ชัน *การตรวจจับการชน* ถูกเปิดใช้งาน และเมื่อรถตรวจพบการชน กล้องถ่ายวิดีโอจะทำการบันทึกฉกเฉินโดยอัตโนมัติ

2. ไฟล์ฉุกเฉินจะถูกสร้างเป็นไฟล์ใหม่และบันทึกลงในโฟลเดอร์ Emergency ซึ่งจะได้รับการป้องกันเพื่อหลีกเลี่ยงการถูกเขียนทับโดยการบันทึกในลูปปกติ โฟลเดอร์ Emergency จะใช้หน่วยความจำ 32% ของความจุการ์ดหน่วยความจำที่ใช้ได้ เมื่อโฟลเดอร์ Emergency เต็ม ไฟล์ฉุกเฉินที่เก่าที่สุดจะถูกลบอัตโนมัติและ แทนที ด้วยไฟล์ฉุกเฉินล่าสุด

### ่ 3.4 เพิ่มจุดความเร็ว

คุณสามารถกำหนดตำแหน่งกล้องจับความเร็วในผลิตภัณฑ์นี้ได้

- 1. เมื่อการระบุตำแหน่งด้วย GPS เสร็จสิ้น ให้กดปุ่ม  $\triangle$  เพื่ออัปเดตกล้องจับ ความเร็ว
- 2. ผลิตภัณฑ์นี้มีความจุตำแหน่งกล้องจับความเร็ว 50 จุด หากคุณพยายามเพิ่ม ้มากกว่านั้น ระบบจะแจ้งด้วยข้อความ "*พิกัดความเร็วเต็ม*"

หมายเหตุ:

คุณสามารถลบตําแหน่งกล้องจับความเร็วแบบกําหนดเองได้โดยการเลือกตัวเลือก *ลบตําแหน่งล่าสุด* หรือ *ลบตําแหน่งทังหมด* จากเมนู*การจัดการตําแหน่งความเร็ว* โปรดทราบ ว่าตำแหน่งกล้องจับความเร็วที่มีอย่<del>น</del>คงคลบทั้งหมดจะถกลบเมื่อ *ตัวเลือกลบตำแหน่งทั้งหมด* ถูกเลือกไว้ คลงจะต้องบนร้อมสำหรับสร้างตำแหน่งกล้องจับความเร็ว เบบกำหนดเองใหม่ก่อนที่จะเรียกใช้ตัวเลือกนี้

### 3.5 ภาพในวดิ โีอ

นอกจากนี้คุณสามารถใช้กล้องถ่ายวิดีโอนี้เพื่อบันทึกภาพหน้าจอปัจจุบันได้

- 1. ในสถานะการบันทึก กดปุ่ม  $\bigtriangledown$  เพื่อบันทึกภาพหน้าจอการบันทึกจากเลนส์ ด้านหน้า (และด้านหลัง)
- 2. เมื่อไอคอน <sup>8</sup>ื้อ) แสดงที่ตรงกลางของหน้าจอ หมายความว่าบันทึกภาพหน้าจอ เสร็จสิ้นแล้ว

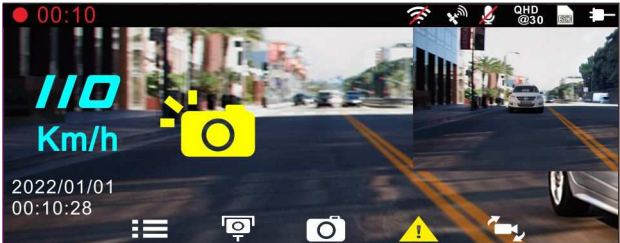

หมายเหตุ:

1. คุณภาพความละเอียดของภาพการบันทึกภาพหน้าจอจะขึนอยู่กับการตังค่าความละเอียดของวิดีโอ

2. ความละเอียดของภาพถูกจำกัดโดยความเร็วของวัตถุเป้าหมายและการเปลี่ยนแปลงของแสงแวดล้อม ควรใช้ฟังก์ชันถ่ายภาพตัวทำเราทำเร็วในฉากอุบัติเหตุหรือ เมื อรถหยุดและรอสัญญาณไฟจราจร

### 3.6 การขับขี่อยางปลอดภัย

ู่ฟังก์ชันความปลอดภัยในการขับขี่ต่อไปนี้มีไว้สำหรับการอ้างอิงเท่านั้น ขอแนะนำให้ **ผู้ขับขีควบคุมรถด้วยดุลพินิจของตัวเองโดยอิงตามสภาพถนนจริง** 

หมายเหตุ:

**<sup>1.</sup>** ฟังก์ชัน*การขับชื่อย่างปลอดภัย* ถูกจำกัดเพื่อให้สัญญาณเดือนไม่เกินสองรายการพร้อมกัน ถ้ามีการใช้เสียงและข้อความเดือน สัญญาณเดือนอื่น ๆ จะถูกละเว้นจนกว่า สัญญาณเตือนรายการใดรายการหนึ งจะสงบลง

2. การระบุตำแหน่งด้วยดาวเทียมจะต้องเสร็จสิ้นก่อนเปิดใช้งานฟังก์ชัน เช่น การแจ้งเตือนกล้องจับความเร็ว, การแจ้งเตือนขีดจำกัดความเร็ว, การเตือนการเปลี่ยนเลนส์ และ การเตือนขับใกล้รถคันหน้า ตรวจสอบให้แน่ใจว่าการระบุตำแหน่งด้วยดาวเทียมเสร็จสิ้นแล้วก่อนใช้งานผลิตภัณฑ์

3. การตรวจจับของ *เตือนการเปลียนเลนส์*และ *เตือนขับใกล้รถคันหน้า* อาจไม่แม่นยําเมื อใช้ในสภาพอากาศฝนตก เวลากลางคืน หรือในสภาพแวดล้อมที มีแสงไม่เพียงพอ ขอ แนะนําให้ผู้ขับขี ควบคุมรถด้วยดุลพินิจของตัวเองโดยอิงตามสภาพถนนจริง

### 3.6.1 การเตือนความเร็วผ่านกล้อง

ี ถ้าฟังก<sup>์</sup>ชัน **เตือนความเร็วผ่านกล<sup>้</sup>อง** ถูกเปิดใช<sup>้</sup>งาน เมื่อตำแหน่งของรถยนต์ของคุณ ถูกกำหนดโดย GPS และเข้าหากล้องจับความเร็ว ผลิตภัณฑ์นี้จะส่งการแจ้งเตือนและ ข้อความบนหน้าจอ

เมื่อต้องการเปิดใช้งานการเตือนความเร็วผ่านกล้อง ให้ทำตามขั้นตอนดังนี้

- 1. กดปุ่ม เพื่อเข้าสู่เมนู OSD
- 2. กดปุ่ม △/▽ เพื่อเลือก **เตือนความเร็วผ่านกล<sup>้</sup>อง** จากนั้นกดปุ่ม **©K** เพื่อ เข้าสู่เมนูการทำงาน
- 3. กดปุ่ม / เพื่อเลือก On จากนั้นกดปุ่ม **OK** เพื่อตั้งค่าฟิลด์ถัดไป
- 4. กดปุ่ม เพื่อกลับไปที่หน้าจอการบันทึก
- 5. หน้าจอสัญญาณเตือนจะเปลี่ยนเป็นสีแดงเพื่อเตือนให้ลดความเร็วถ้าคุณขับเร็ว เกินกว่าขีดจำกัดความเร็ว

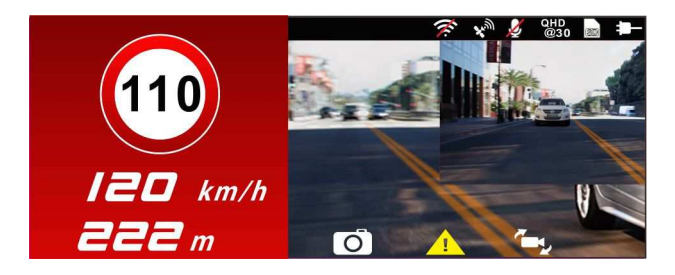

หมายเหตุ:

ฟังก์ชันการแจ้งเดือนกล้องจับความเร็วจะต้องมีข้อมูลกล้องจับความเร็วจากประเทศที่ลุณใช้ ฟังก์ชันนี้จะใช้ไม่ได้หากผลิตภัณฑ์ถูกใช้ในประเทศอื่น โปรดตรวจสอบกับร้านค้าที่ คุณซื้อหากฟังก์ชันนี้ใช้งานไม่ได้ จะไม่มีการรับประกันว่าข้อมูลเกี่ยวกับกล้องจับความเร็วจะถูกรวมไว้สำหรับประเทศทั่วโลก

#### 3.6.2 การจำกัดความเร็วการเตือน

ี ถ้าฟังก์ชัน **จำกัดความเร็วการเตือน** ถูกเปิดใช<sup>้</sup>งาน ผลิตภัณฑ์นี้จะส่งเสียงเตือนและ ข้อความบนหน้าจอเมื่อตำแหน่งของรถถูกระบุด้วย GPS และรถกำลังแล่นด้วย ความเร็วเกินขีดจำกัดที่ตั้งค่าไว้

เมื่อต้องการเปิดใช้งานการแจ้งเตือนขีดจำกัดความเร็ว ให้ทำตามขั้นตอนดังนี้

- 1. กดปุ่ม เพื่อเข้าสู่เมนู OSD
- 2. กดปุ่ม ∕ ∖ เพื่อเลือก **จำกัดความเร็วการเตือน** จากนั้นกดปุ่ม **©lி** เพื่อเข้าส่ เมนูการทำงาน
- 3.  $\,$  กดปุ่ม  $\triangle$ / $\triangledown$  เพื่อตั้งค่าการแจ้งเตือนขีดจำกัดความเร็วเพื่อให้กระตุ้น สัญญาณเตือนของผลิตภัณฑ์ [ปิด / 50 ~ 200 km/h (30~125 mph)] จากนั้นกด ปุ่ม **OK** เพื่อเสร็จสิ้นการตั้งค่า
- 4. กดปุ่ม เพื่อกลับไปที่หน้าจอการบันทึก
- 5. หน้าจอจะแสดงไอคอนสีแดงเพื่อเตือนว่าให้ลดความเร็วถ้าคุณขับเร็วเกินกว่า ขีดจำกัดความเร็ว

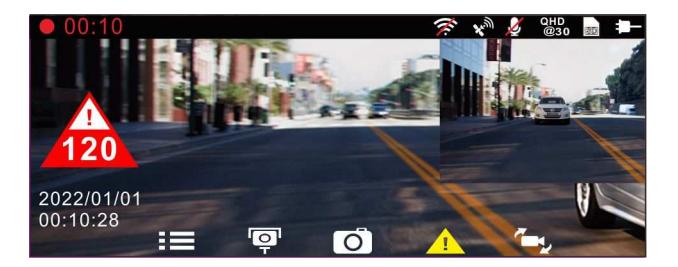

#### 3.6.3 การเตือนเมื่อยล้า

ถ้าฟังก<sup>์</sup>ชัน **เตือนเมื่อยล้า** ถูกเปิดใช<sup>้</sup>งาน ผลิตภัณฑ์นี้จะส่งเสียงเตือนและข<sup>้</sup>อความบน หน้าจอหนึ่งชั่วโมงหลังจากที่กล้องเริ่มการบันทึกและทำซ้ำการแจ้งเตือนทุกครึ่ง ชั่วโมงต่อจากนั้น

เมื่อต้องการเปิดใช้งาน การแจ้งเตือนคนขับล้า ทำตามขั้นตอนดังนี้:

- 1. กดปุ่ม ฿ี่⊟ี่ เพื่อเข้าสู่เมนู OSD
- 2. กดปุ่ม / เพื่อเลือกฟังก์ชัน เตอื นเมอื่ ยลา้ จากนั้นกดปุ่ม **OK** เพื่อเข้า สู่เมนูการทำงาน
- 3. กดปุ่ม / เพื่อเลือก On จากนั้นกดปุ่ม **OK** เพื่อตั้งค่าฟิลด์ถัดไป
- 4. กดปุ่ม เพื่อกลับไปที่หน้าจอการบันทึก
- ี่ 5. ผลิตภัณฑ์นี้จะส่งเสียงเตือนและข<sup>้</sup>อความบนหน้าจอเมื่อเปิดใช*้*งาน **การเตือน** เมื่อยล้า

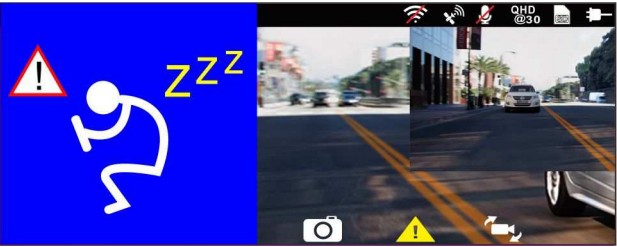

### 3.6.4 เตือนการเปลี่ยนเลนส์

ี่ เมื่อตำแหน่งของรถถูกระบุโดย GPS และฟังก<sup>์</sup>ชัน **เตือนการเปลี่ยนเลนส์** ถูกเปิดใช*้* งาน กล้องถ่ายวิดีโอจะส่งเสียงเตือนและข้อความบนหน้าจอเมื่อคุณขับออกไปหรือ เปลี่ยนเลนที่ความเร็วเกินกว่า 70 km/h (43 mph)

ในการตั้งค่าเตือนการเปลี่ยนเลนส์ (ระบบเตือนรถออกนอกเลน) ให้ทำตามขั้นตอน ดังนี้:

- 1. กดปุ่ม **ยี⊟** เพื่อเข้าสู่เมน OSD
- 2. กดปุ่ม ∠ / Vั เพื่อเลือก **เตือนการเปลี่ยนเลนส์** จากนั้นกดปุ่ม **©l͡**X เพื่อเข้า สู่เมนูการทำงาน
- 3. กดปุ่ม / เพื่อเลือก On จากนั้นกดปุ่ม **OK** เพื่อตั้งค่าฟิลด์ถัดไป
- 4. กดปุ่ม เพื่อกลับไปที่หน้าจอการบันทึก
- 5. หลังจากเปิดใช*้*งาน **เตือนการเปลี่ยนเลนส์** หน้าจอจะแสดงไอคอนจัดแนวเลน จราจร โปรดปรับกล้องถ่ายวิดีโอเพื่อให้เส้นแนวนอนและระดับสายตา เหลื่อมซ้อนกันและเส้นขีดเอียงอยู่ตรงกลางในเลนที่กำลังขับ

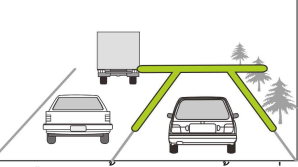

.<br>6. ผลิตภัณฑ์นี้จะส่งเสียงเตือนและข้อความบนหน้าจอเมื่อเปิดใช้งาน **เตือนการ** เปลยี่ นเลนส์

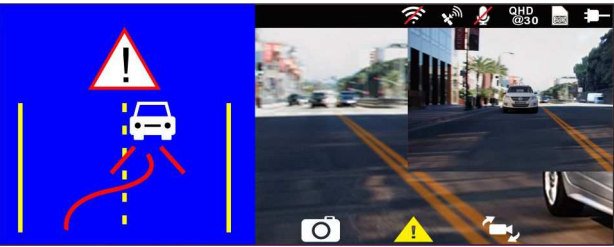

หมายเหตุ:

1. โปรดวัดพื้นที่มุมมองของกระจกบังลมหน้า อย่าให้บดบังมุมมองด้านหน้าของคนขับ และติดตั้งกล้องถ่ายวิดีโอที่ด้านล่างกระจกมองหลัง (ตำแหน่งตรงกลางด้านบนของ กระจกบังลมหน้า) เราขอแนะนำให้หาตำแหน่งที่หน้าจอกล้องถ่ายเห็นท้องฟ้าและพื้นดิน 50% ของหน้าจอวิดีโอ ติดตั้งกล้องในรถยนต์ จากนั้นปรับกล้องถ่ายวิดีโอโดยให้ เลนได้แนวเดียวกับไอคอนการจัดแนวเลน การติดตั้งที่ถูกต้องจะช่วยให้กล้องถ่ายวิดีโอทํางานได้เต็มประสิทธิภาพรวมถึงยังเพิ่มความแม่นยําของการเตือนการเปลี่ยนเลนส์อีก ด้วย

2. ตรวจสอบว่าไอคอนจัดแนวกับเลนจราจรจะไม่บดบังสิ่งอื่นๆ (เช่น ฝากระโปรงหน้า) มิฉะนั้นอาจทำให้ไม่ตรงแนวถ้าจุดปลายทางมีสิ่งขีดขวาง

### ้3.6.5 เตือนขับใกล**้รถคันหน**้า

้เมื่อตำแหน่งรถของคุณถูกระบุด้วย GPS แล้ว และฟังก<sup>์</sup>ชัน *เตือนขับใกล<i>้รถคันหน้า* **ถู**ก เปิดใช้งาน กล้องถ่ายวิดีโอนี้จะส่งเสียงเตือนและข้อความบนหน้าจอเมื่อคุณขับเร็วกว่า 60 km/h (37 mph) และอยู่ห่างจากรถคันหน้าน้อยกว่า 20 ม. ถ้ากล้องถ่ายวิดีโอไม่ เสร็จสิ้นการระบุตำแหน่งด้วยดาวเทียม และรถคันหน้ามีระยะห่างต่ำกว่า 20 เมตร กล้องจะแสดงหน้าจอแจ้งเตือนและส่งเสียงเตือน

ในการตั้งค่า FCWS (ระบบเตือนการชนข้างหน้า) ให้ทำตามขั้นตอนดังนี้:

- 1. กดปุ่ม ฮี่ౌ เพื่อเข้าสู่เมน OSD
- 2. กดปุ่ม ∠े/ ัั⁄ เพื่อเลือก **เตือนขับใกล<sup>้</sup>รถคันหน<sup>้</sup>า** จากนั้นกดปุ่ม **©lி** เพื่อ เข้าสู่เมนูการทำงาน
- 3. กดปุ่ม / เพื่อเลือก On จากนั้นกดปุ่ม **OK** เพื่อตั้งค่าฟิลด์ถัดไป
- 4. กดปุ่ม เพื่อกลับไปที่หน้าจอการบันทึก
- 5. หลังจากเปิดใช<sup>้</sup>งาน **เตือนขับใกล<sup>้</sup>รถคันหน้า** หน้าจอจะแสดงไอคอนจัดแนวเลน จราจร โปรดปรับกล้องถ่ายวิดีโอเพื่อให้เส้นแนวนอนและระดับสายตา เหลื่อมซ้อนกันและเส้นขีดเอียงอยู่ตรงกลางในเลนที่กำลังขับ

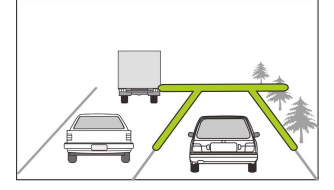

.6. ผลิตภัณฑ์นี้จะส่งเสียงเตือนและข้อความบนหน้าจอเมื่อเปิดใช<sup>้</sup>งาน **เตือนขับใกล**้ รถค้นหน้า

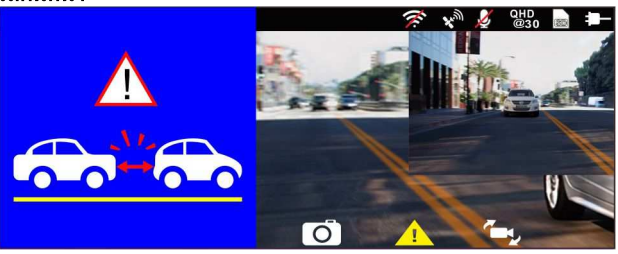

#### 3.6.6การเตือนลืมเปดิ ไฟหนา้

ี ฟังก<sup>์</sup>ชัน **เตือนลืมเปิดไฟหน้า** จะส่งเสียงเตือนและข้อความบนหน้าจอเมื่อรถตรวจจับ สภาพที่แสงน้อยผ่านจอแสดงผลการบันทึกของกล้องถ่ายวิดีโอนี้รวมถึงการขับขี่ใน สภาพอากาศฝนตกหรือมีหมอกมากในเวลากลางคืน และในชั้นใต้ดินของอาคาร ลาน จอดรถ และอุโมงค์

เมื่อต้องการเปิดใช้งานการแจ้งเตือนไฟหน้า ให้ทำตามขั้นตอนดังนี้:

- 1. กดปุ่ม ฮี่⊟ี เพื่อเข้าสู่เมน OSD
- 2. กดปุ่ม △/▽ เพื่อเลือก **เตือนลืมเปิดไฟหน้า** จากนั้นกดปุ่ม **©K** เพื่อเข้าส่ เมนูการทำงาน
- 3. กดปุ่ม / เพื่อเลือก On จากนั้นกดปุ่ม **OK** เพื่อตั้งค่าฟิลด์ถัดไป
- 4. กดปุ่ม เพื่อกลับไปที่หน้าจอการบันทึก
- ี 5. ผลิตภัณฑ์นี้จะส่งเสียงเตือนและข้อความบนหน้าจอเมื่อเปิดใช*้*งาน **เตือนลืมเปิด** ไฟหนา้

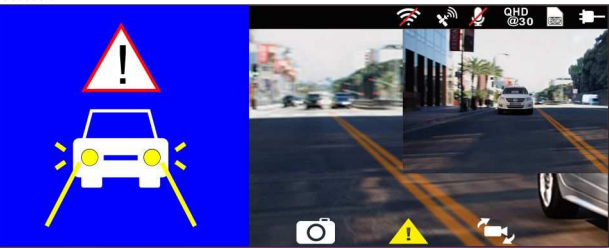

### 3.7 โหมดจอดรถ

ู้ในการเฝ้าตรวจสอบรถเมื่อจอดรถแล<sup>้</sup>ว คณสามารถเปิดใช<sup>้</sup>งานฟังก<sup>์</sup>ชัน **บันทึกขณะ** จอด หรือ การตรวจจับการเคลื่อนไหวและการชน หรือการบันทึกแบบไทม์แลปส์ กอ่ นทจี่ ะเปดิ ใชง้ านโหมดจอดรถ โปรดตดิ ตงั้สายเคเบลิ ACC ผา่ นรา้ นบรกิ ารยาน ยนต์ที่เชื่อถือได<sup>้</sup>

โปรดทำตามขั้นตอนด้านล่างเพื่อเปลี่ยนแปลงการตั้งค่าสำหรับโหมดจอดรถ:

- 1. กดปุ่ม เพื่อเข้าสู่เมนู OSD
- 2. กดปุ่ม / เพื่อเลือกโหมดจอดรถ จากนั้นกดปุ่ม **OK** เพื่อเข้าสู่เมนูการ ทำงาน
- 3.  $\,$  กดปุ่ม  $\triangle$ / $\triangledown$  เพื่อกำหนดค่าโหมดจอดรถ (การบันทึกเมื่อจอด/ การตรวจจับ การเคลื่อนไหวและการชน/ การนับเวลา/ ปิด) จากนั้นกดปุ่ม **OK** เพื่อเสร็จสิ้น การตั้งค่า
- 4. กดปุ่ม เพื่อกลับไปที่หน้าจอการบันทึก

หมายเหตุ: สายเคเบิล ACC ไม่ได้ให้มาพร้อมกับกล่องบรรจุภัณฑ์ โปรดสอบถามข้อมูลเพิ่มเติมจากตัวแทน จำหน่ายของคุณ

### 3.7.1 การบันทึกเมื่อจอด

- ในการบันทึกปกติ กดปุ่มเปดิ -ปดิ ค้างไว้ 3 วินาที หน้าจอจะแสดงข้อความ "กด ปุ่ม *OK เพื่อปิดหรือเข้าสู่การบันทึกเมื่อจอดหลังจาก 10 วินาที*' โปรดรอ 10 วินาทีแล้วกล้องถ่ายวิดีโอจะเข้าสู่การบันทึกเมื่อจอดโดยอัตโนมัติ กล้องถ่าย วิดีโอจะปิดหน้าจอชั่วคราว แต่ยังคงอยู่ในสถานะบันทึก เมื่อตรวจจับการชน หรือการสั่น กล้องจะกระตุ้นการบันทึกฉุกเฉิน
- ในการปิดใช้งานฟังก์ชันนี้ ให้กดปุ่มใดๆ เพื่อปลุกหน้าจอ แล้วกดปุ่มใดๆ อีก ครั้งเพื่อกลับสู่การบันทึกลูปปกติ

หมายเหตุ:

1. ไฟล์วิดีโอที่ถ่ายในโหมดนี้จะเหมือนกับในโหมดการบันทึกลูปปกติ โดยจะถูกจัดเก็บในโฟลเดอร์ "Video" และ

ไฟล์ฉุกเฉินจะถูกจัดเก็บไว้ในโฟลเดอร์ "Emergency"

2. ขนาดไฟล์จะขึ้นอยู่กับการตั้งค่าช่วงการบันทึก

#### 3.7.2 การตรวจจับการเคลื่อนไหวและการชน

**-** ในโหมดการบันทึกลูปปกติ กดปุ่ม เปดิ -ปดิ ค้างไว้ 3 วินาที หน้าจอจะแสดง ข<sup>้</sup>อความ "*กดปม OK เพื่อปิดหรือเข้าส่การตรวจจับการเคลื่อนไหวและการชน* 

*หลังจาก 10 วินาที*' โปรดรอ 10 วินาทีแล**้วกล้องถ**่ายวิดีโอจะเข้าสู่การตรวจจับ การเคลื่อนไหวและการชนโดยอัตโนมัติ กล้องถ่ายวิดีโอจะปิดหน้าจอชั่วคราว แต่ยังคงอยู่ในสถานะการตรวจจับสแตนด์บาย เมื่อกล้องถ่ายวิดีโอตรวจจับ การเคลื่อนไหวใดๆ ข้างหน้าเลนส์หรือการสั่น/การชนใดๆ ได้ การบันทึกวิดีโอ จะถูกกระตุ้นและกล้องจะบันทึกเหตุการณ์ไว้

**-** ในการปิดใช้งานฟังก์ชันนี้ ให้กดปุ่มใดๆ เพื่อปลุกหน้าจอ แล้วกดปุ่มใดๆ อีก ครั้งเพื่อกลับสู่การบันทึกลูปปกติ

หมายเหตุ:

1. ไฟล์วิดีโอที่ถ่ายในโหมดนี้จะถูกจัดเก็บไว้ในโฟลเดอร์ "Emergency"

2. ขนาดไฟล์จะขึ้นอยู่กับการตั้งค่าช่วงการบันทึก

#### 3.7.3การนับเวลา

- ในการบันทึกปกติ กดปุ่มเปดิ -ปดิ ค้างไว้ 3 วินาที หน้าจอจะแสดงข้อความ "กด ปุ่ม OK เพื่อปิดหรือเข้าสู่การตรวจจับการเคลื่อนไหวและการชนหลังจาก 10 *วินาที่* โปรดรอ 10 วินาทีแล**้วกล้องถ**่ายวิดีโอจะเข้าสู่การนับเวลาโดยอัตโนมัติ กล้องถ่ายวิดีโอจะปิดหน้าจอชั่วคราว แต่ยังคงอยู่ในสถานะบันทึกแบบนับเวลา
- ในการปิดใช้งานฟังก์ชันนี้ ให้กดปุ่มใดๆ เพื่อปลุกหน้าจอ แล้วกดปุ่มใดๆ อีก ้ครั้งเพื่อกลับสการบันทึกลูปปกติ

หมายเหตุ:

1. ไฟล์วิดีโอที่ถ่ายในโหมดนี้จะถูกจัดเก็บไว้ในโฟลเดอร์ "Video"

2. ในโหมดนี้กล้องถ่ายวิดีโอจะบันทึกอย่างต่อเนื่องทีละหนึ่งเฟรมต่อหนึ่งวินาที เช่น การบันทึกวิดีโอ 30 นาทีจะ ถูกจัดเก็บในหนึ่งนาที

3. ขนาดไฟล์จะขึ้นอยู่กับการตั้งค่าช่วงการบันทึก

### 3.8 การตรวจจับการชน

ถ้าฟังก<sup>์</sup>ชัน **การตรวจจับการชน** ถูกเปิดใช<sup>้</sup>งาน กล่องถ่ายวิดีโอนี้จะเริ่มการบันทึก ฉุกเฉินเมื่อกล้องตรวจพบการเคลื่อนไหวใดๆ ความไวของฟังก์ชันการตรวจจับการ ี่ ชนจะถูกกำหนดเป็น ปกติ ตามการตั้งค่าจากโรงงาน ถ้าผู้ใช้ต้องการเปลี่ยนการตั้งค่า การตรวจจับการชน ให้ทำดังต่อไปนี้:

- 1. กดปุ่ม เพื่อเข้าสู่เมนู OSD
- 2. กดปุ่ม △/▽ เพื่อเลือก **การตรวจจับการชน** จากนั้นกดปุ่ม **©K** เพื่อเข้าสู่ เมนูการทำงาน
- 3.  $\,$  กดปุ่ม  $\triangle$ / $\triangledown$  เพื่อเปลี่ยนความไวของการตรวจจับการชนของกล้องถ่าย วิดีโอนี้ (ความไวสูง/ความไวปกติ/ความไวต่ำ/ปิด) จากนั้นกดปุ่ม **OK** เพื่อเข้า สู่เมนูการทำงาน
- 4. กดปุ่ม เพื่อกลับไปที่หน้าจอการบันทึก

## 3.9 HUD

HUD มีข้อมูลความเร็วและวันที่/เวลาของรถ เมื่อหน้าจอแสดง HUD การบันทึกจะ ยังคงทำงาน มีสองวิธีในการเข้าสู่โหมด HUD

1. แบบด้วยตัวเอง

เมื่อกล้องถ่ายวิดีโอกำลังบันทึก ให้กดปุ่มเปิด-ปิด ( $\overset{\text{\normalsize{\textbf{0}}}}{\mathbb{Q}}$  จะเข้าสู่ 2 GRID FUNCTION  $\,$  CHART ในหน้าจอ $\,$  LCD ผู้ใช้สามารถตรวจสอบข้อมูลของรถที่นี่ กดปุ่มเปิด-ปิด $\,$  ( $\,$   $\,$   $\,$ จะนำกลับไปที่การบันทึกของคุณ

2. แบบอัตโนมัติ

กดปุ่ม เพื่อเข้าสู่เมนูการตั้งค่า แล้วเลือก "HUD" จาก "ตั้งค่าหน้าจอ" จากนั้นกด ปุ่ม เพื่อกลับไปที่หน้าจอก่อนหน้า เมื่อการตั้งค่าเสร็จสิ้น ครั้งถัดไปที่คุณสตาร์ท รถและเปิดกล้องถ่ายวิดีโอ ให้รอ 7 วินาที กล้องถ่ายวิดีโอจะเข้าสู่โหมด HUD โดย อัตโนมัติ ในโหมด HUD การกดปุ่ม จะออกจากโหมด HUD และกลับไปที่หน้าจอ ก่อนหน้าหากไม่มีการทำงานใดๆ ในเวลา 7 วินาที กล้องจะเข้าสู่โหมด HUD อีกครั้ง โดยอัตโนมัติ

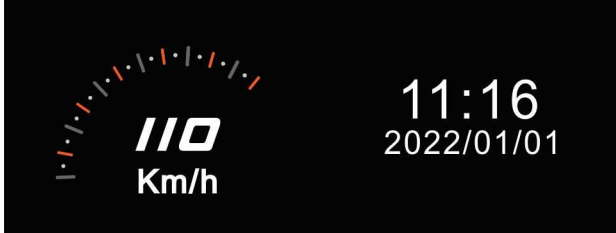

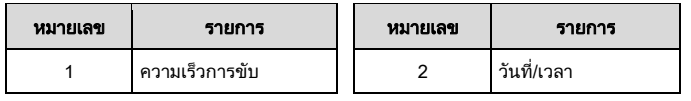

หมายเหตุ:

ความเร็วของรถบนหน้าจอ HUD จะใช้งานได้ก็ต่อเมื อการระบุตําแหน่งด้วยดาวเทียมของกล้องถ่ายวิดีโอพร้อมทํางานเท่านัน มิฉะนันจะแสดงผลในสเกลสีเทาเท่านัน

## ่ 3.10เล่นวิดีโอและรูปถาย

- 1. ถ้ากล้องกำลังบันทึกอยู่ การ กดปุ่ม  $B \equiv$ / $\bigoplus$ จะหยุด การบันทึกและเข้าสู่เมนู
- 2. กดปุ่ม $\triangle$ หรือปุ่ม $\nabla$ เพื่อเลือก *Playback* แล<sup>้</sup>ว กดปุ่ม

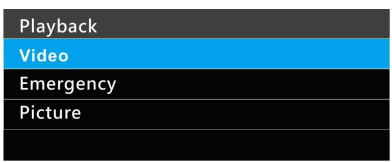

- 3. กดปุ่ม  $\triangle$  หรือปุ่ม  $\nabla$  เพื่อเลือกหมวดหมู่ *Video, Emergency* หรือ *Picture* แล้วกดปุ่ม
- 4. ใช้  $\triangle$  หรือ  $\nabla$  เพื่อเลือกวิดีโอหรือรูปถ่ายที่คุณต้องการเล่น แล้วกดปุ่ม เพื่อยืนยันการเลือก หรือกดปุ่ม เพื่อเปลี่ยนไฟล์ที่บันทึกโดยกล้อง หน้าหรือกล้องหลัง

## 3.11หนา้ จอการเลน่

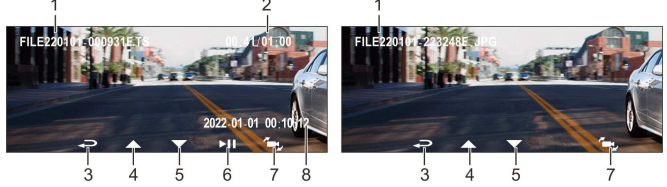

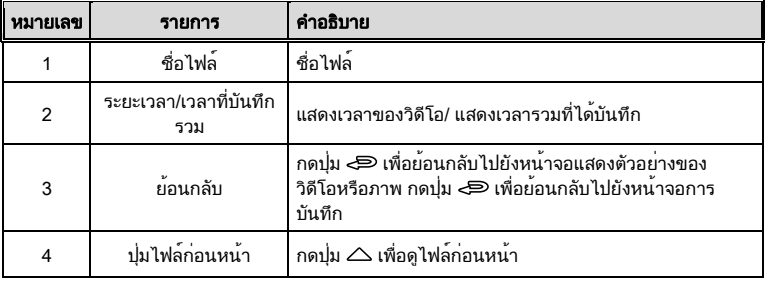

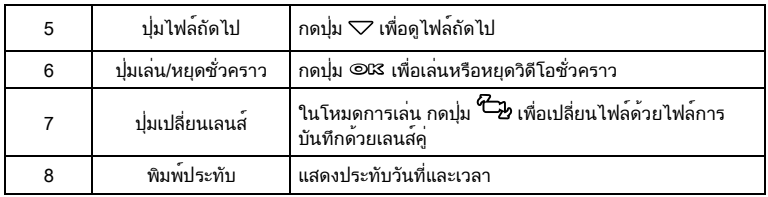

## 3.12การลบไฟล ์

หากต้องการลบไฟล์ ให้ทำตามขั้นตอนต่อไปนี้:

- 1. กดปุ่ม ฿่⊟ เพื่อหยุดการบันทึกแล้วเข้าสู่เมนูหลัก
- 2. กดปุ่ม ∠ิ หรือปุ่ม ∇ เพื่อเลือก *การลบไฟล์* แล้วกดปุ่ม ©์K เพื่อยืนยัน
- 3.  $\,$  กดปุ่ม  $\triangle$  หรือ  $\triangledown$  เพื่อเลือกโฟลเดอร์แล้วกดปุ่ม  $\mathsf{OK}$  เพื่อยืนยัน ตัวเลือก ต่อไปนี้จะแสดงในหน้าจอ

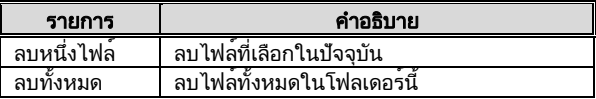

 $4$ . ใช<sup>้</sup>  $\triangle$  หรือ  $\nabla$  เพื่อเลือกวิดีโอหรือรูปถ่ายที่คุณต้องการลบ แล้วกดปุ่ม © ${\mathbb R}$ เพื่อยืนยันการเลือก

หมายเหตุ:

1 . ไฟล์ที่ลบแล้วจะไม่สามารถกู้คืนได้ ตรวจสอบว่าได้สำรองข้อมูลไฟล์ไว้แล้วก่อนที่จะลบ

2. ถ้าไฟล์ถูกถ่ายโดยกล้องหน้าและกล้องหลังพร้อมกัน ไฟล์จากกล้องหน้าและไฟล์จากกล้องหลังจะถูกลบทังสองไฟล์ไม่ว่าคุณจะลบวิดีโอหรือภาพจากโฟลเดอร์ของกล้อง หน้าหรือโฟลเดอร์ของกล้องหลังก็ตาม

## 4 ตั้งค่าแอพ Go Moto Plus App ี่ 4.1 ดาวน<sup>์</sup>โหลดและติดตั้งแอพ

การใช้งานครั้งแรกโปรดดาวน์โหลดและติดตั้ง Go Moto Plus app บน สมาร์ทโฟน

แสกน QR code ด้านล่าง หรือค้นหาบน Google Play Store หรือ iOS <code>App</code> Store ค้นหา **Go Moto Plus พร้อมทำการดาวน์โหลดและติดตั้ง** 

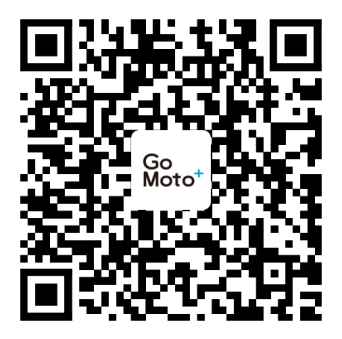

iOS/Android

อินเตอร์เฟซและฟังก์ชันของแอปอาจเปลียนแปลงตามเวอร์ชันของแอป โปรดดูเวอร์ชันล่าสุดทีดาวน์โหลดจาก **Google play** หรือ **App store**

## 4.2 เชื่อมต<sup>่</sup>อ Wi-Fi

- 1. กดปุ่มเปิดของเครื่องบันทึกการขับขี่เพื่อเปิดเครื่อง
- 2. เข้าสู่ตัวเลือก Wi-Fi ในเมนูหลัก เลือก "เปิด" เพื่อเปิดเครือข่ายไร้สาย
- 3. รหัสประจำตัว Wi-Fi และรหัสผ่านจะแสดงบนหน้าจอของเครื่องบันทึก ี ฟังก<sup>์</sup>ชันWi-Fiของอปกรณ์มือถือเพื่อค<sup>้</sup>นหารหัสประจำตัวเครื่องบันทึกการขับขี่ ในรายการ: hp\_u818x\_I6e\_1234 (รหัสสี่ตัวสุดท้ายเป็นการสุ่มรหัส) และป้อน รหัสผ่านเริ่มต้น12345678

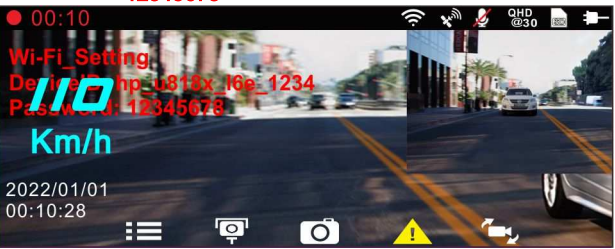

4. เครื่องหมายWi-Fiด้านบนของหน้าจอแสดงผลจะเปลี่ยนเป็นสีฟ้า แสดงว่าจับคู่ เชื่อมต่อสำเร็จ

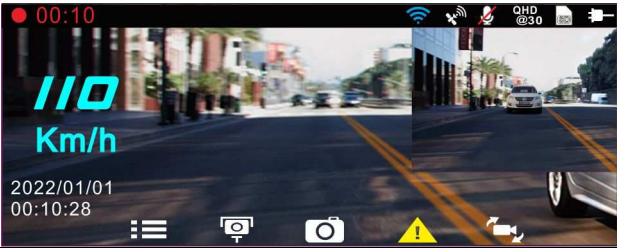

หมายเหตุ:

1. การเชื่อมต่อระหว่างมือถือกับอุปกรณ์ต้องอยู่ในระยะ 5 เมตร และไม่มีตึกบัง

2. เมื่อเปิดฟังก์ชัน Wi-Fi ของอุปกรณ์ หากไม่ได้เชื่อมต่อกับโทรศัพท์มือถือ หน้าจออุปกรณ์จะแสดงสัญลักษณ์ Wi-Fi สีขาว หากต้องการเชื่อมต่ออีกครั้ง โปรดเปิดใช้งาน Wi-Fi ของโทรศัพท์อีกครั้งและจับคู่

3. หลังจากเชื่อมต่อโทรศัพท์มือถือเข้ากับอุปกรณ์แล้ว ให้คลิกและเปิดแอป [Go Moto Plus] การทำงานของหน้าจอ สัมผัสของอุปกรณ์จะถูกปิดใช้งาน และหน้าจอจะแสดง "Network Streaming" โปรดใช้งานผ่าน [Go แอพ Moto **Plus1** 

4. ภาษาของแอป [Go Moto Plus] จะเหมือนกับภาษาของโทรศัพท์มือถือของคุณ และภาษาที่ไม่ได้ติดตั้งมาจะเป็น ภาษาเริ่มต้น

5. แอพรองรับระบบปฏิบัติการ: Android 9.0 ขึ้นไป, iOS 13 ขึ้นไป, Harmony 2 ขึ้นไป

# 5 การใชง้ าน Go Moto Plus App

แตะไอคอนแอพ Go Moto Plus บนสมาร์ทโฟนเพื่อเปิดแอพ หลังจากแสดง หน้าจอหลักแล้วสามารถตั้งค่าและใช้งานตามความชอบของตนเอง

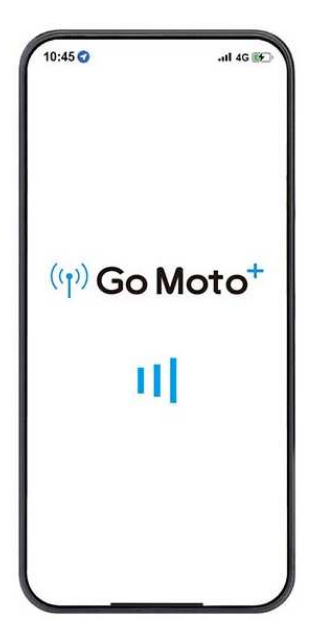

## 5.1 คำอธบิ ายหนา้ จอแสดงหลกั

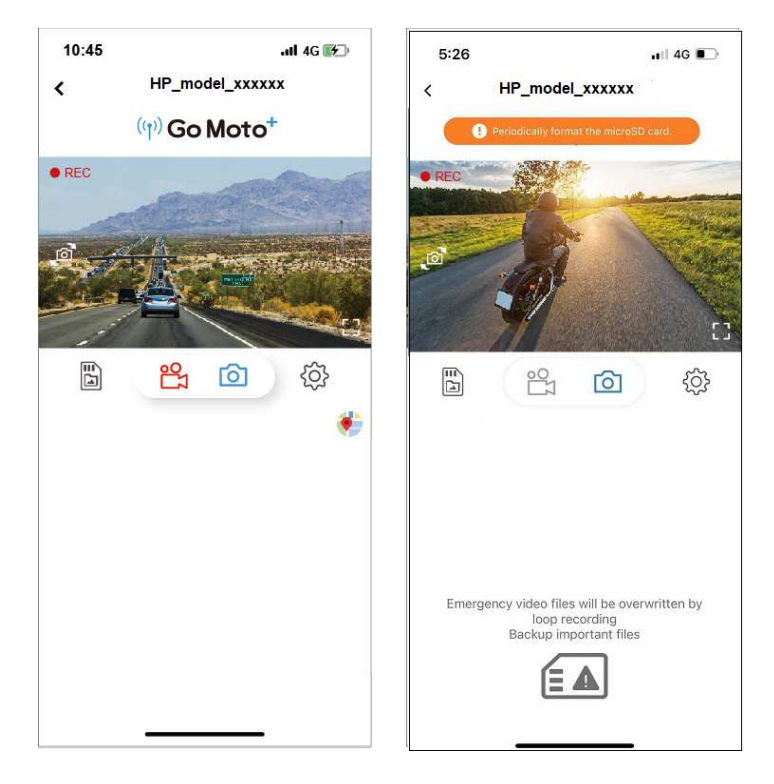

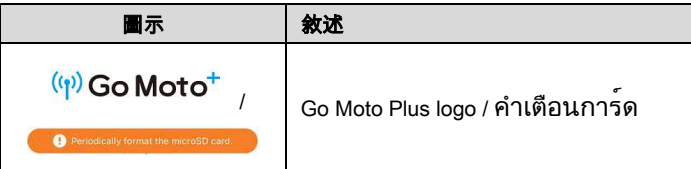

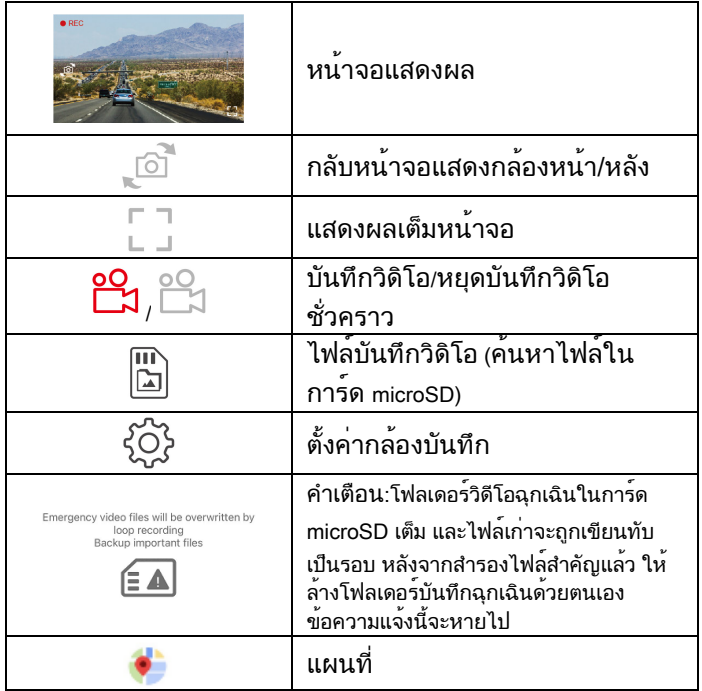

หมายเหตุ:

- 1. เมื่อเปิดแอป อุปกรณ์จะซิงโครไนซ์วันที่/เวลากับโทรศัพท์โดยอัตโนมัติ
- 2. อินเทอร์เฟซและฟังก์ชั่นของแอพอาจเปลี่ยนแปลงขึ้นอยู่กับเวอร์ชั่นของแอพ โปรดดูเวอร์ชั่น ล่าสุดที่ดาวน์โหลดจาก Google Play Store หรือ iOS App Store
- 3. สำหรับโทรศัพท์ Android โปรดดาวน์โหลด Google Offline Maps ก่อน ขั้นแรกให้อัปเดต Google Maps เป็นเวอร์ชันล่าสุด เปิดแอปพลิเคชัน Google Maps แตะอวาตาร์ผู้ใช้ที่ด้านบน แล้วแตะ "พื้นที่ออฟไลน์" เลือก "พื้นที่ที่กำหนดเอง" เลือกพื้นที่เพื่อดาวน์โหลดแผนที่ออฟไลน์ ยืนยันแล้วกด "ดาวน์โหลด ".

## 5.2 เลน่ ไฟล ์ลบไฟลแ์ ละดาวนโ์ หลด

而

คุณสามารถใช้ฟังก์ชันนี้เพื่อเล่นหรือลบวิดีโอที่บันทึกโดยอุปกรณ์ หรือดาวน์โหลด วิดีโอไปยังโทรศัพท์มือถือของคุณ

- 1. แตะ [ไฟล์วิดิโอบันทึก] บนหน้าจอหลักเพื่อดูไฟล์ในการ์ด microSDของ อุปกรณ์ เมื่อดูไฟล์ อุปกรณ์จะหยุดการบันทึกชั่วคราว
- 2. หน้าจอของโทรศัพท์มือถือจะแสดงภาพขนาดย่อของรายการไฟล์ที่จัดเก็บไว้ใน การ์ด microSD ของอุปกรณ์ มีพื้นที่ไฟล์สองส่วน ได้แก่ การบันทึกวนซ้ำทั่วไป และการบันทึกฉุกเฉิน มุมขวาล่างของภาพขนาดย่อมีเครื่องหมาย "ด้านหน้า" หรือ "ด้านหลัง" ซึ่งหมายความว่าถ่ายโดยกล้องด้านหน้าหรือด้านหลัง คลิกที่ วิดีโอโดยตรงเพื่อเล่น

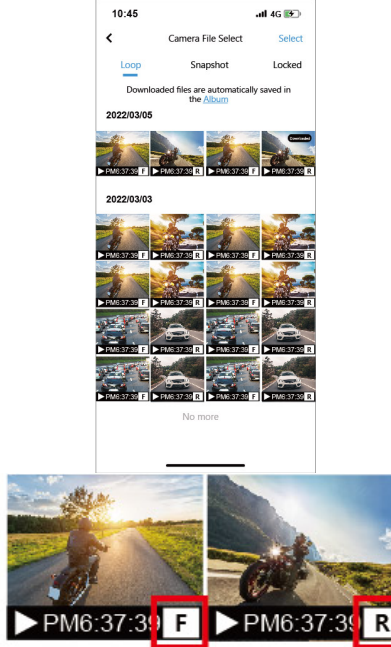

3. หากต้องการลบหรือดาวน์โหลด ให้แตะ "เลือก" ที่ด้านขวาบนของหน้าจอ คลิกไฟล์ที่ต้องการ จากนั้นคลิกไอคอนด้านล่างเพื่อลบหรือดาวน์โหลดไฟล์

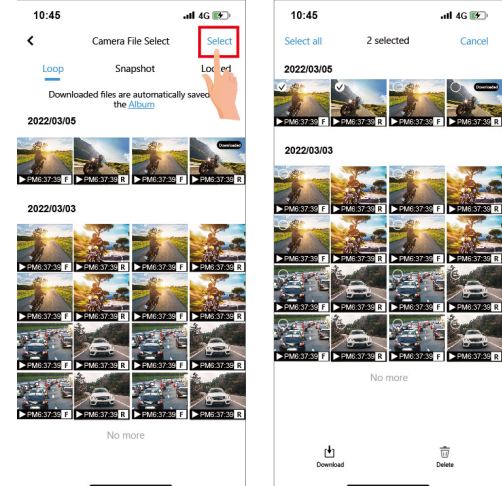

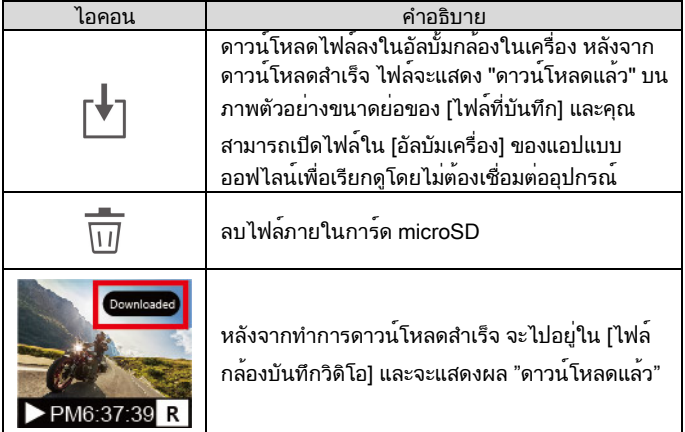

หมายเหตุ:

1. หากไม่สามารถเล่นเสียงได้เมื่อเล่นวิดีโอ โปรดตรวจสอบว่าได้เปิดใช้ฟังก์ชันบันทึกในการตั้งค่าหรือไม่ หากเปิด ใช้ฟังก์ชันบันทึก แสดงว่าโทรศัพท์ไม่รองรับการถอดรหัสวิดีโอและเสียง ไม่ใช่ปัญหาเกี่ยวกับไฟล์ หากคุณต้องการดู วิดีโอแบบเต็ม โปรดดาวน์โหลดไฟล์ลงในโทรศัพท์มือถือของคุณ และติดตั้งแอปวิดีโออื่นๆ เช่น VLC เป็นต้น เพื่อเล่น วิดีโอที่ดาวน์โหลดมา

2. ไฟล์ที่ถูกลบไม่สามารถกู้คืนได้ โปรดตรวจสอบให้แน่ใจว่าได้สำรองไฟล์สำคัญไว้ก่อนที่จะลบ

3. หากต้องการดาวน์โหลดหรืออ่านไฟล์วิดีโอจำนวนมาก แนะนำให้ถอดการ์ดหน่วยความจำออกและใช้งานผ่าน คอมพิวเตอร์

## 5.3 คนหาอัลบัม

หลังจากดาวน์โหลดไฟล์สำเร็จแล้ว สามารถเปิดไฟล์ในอัลบัมของแอพได้ ไม่ว่าจะทำการเชื่อมต่อหรือไม่ก็ยังสามารถเรียกดูไฟล์ได้

1. ก่อนอื่นโปรดเลือก [อัลบัมเครื่อง]。(ถ้าตัวเครื่องเชื่อมต่อApp ตัวเครื่องจะหยุดบันทึกวิดิโอชั่วคราว)

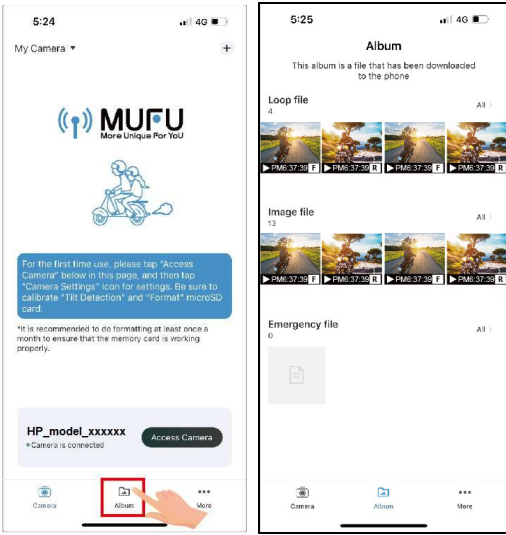

#### 2. เลือกไฟล์ที่อยากจะเล่น ลบไฟล์หรือแก้ไขไฟล์ เป็นต้น

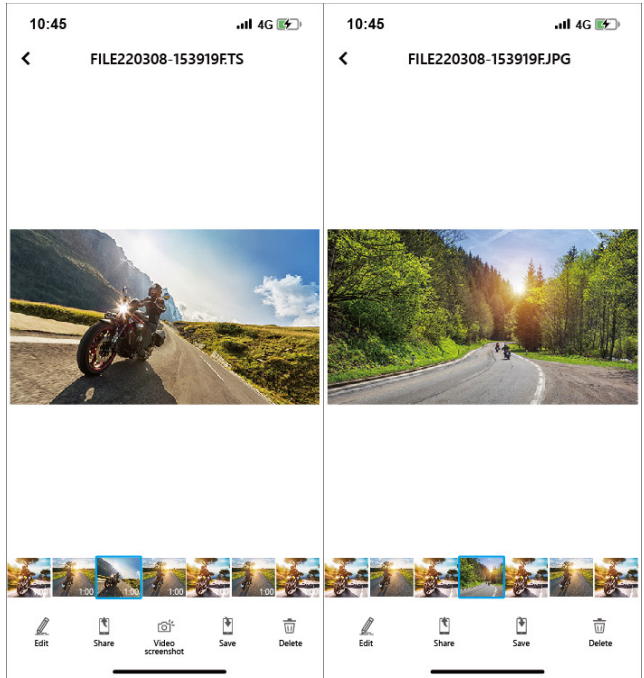

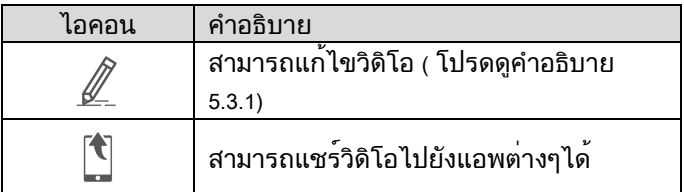

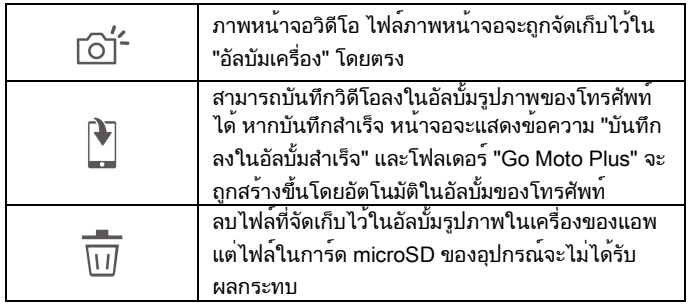

#### 5.3.1 แกไ้ ขวดิ โิอ

เปิดไฟล์ที่ดาวน์โหลดใน [อัลบัมเครื่อง]ของแอพ แล้วคลิกไอคอน ด้านล่างเพื่อ แก้ไขวิดีโอ สามารถถอดเสียงวิดีโอออกได้ หรือเลือกจากเพลงพื้นหลังที่ หลากหลายเพื่อใส่ลงในวิดีโอ

# 5.4 คู่มือการตั้งคากล้องบันทึกวิดิโอ

คุณสามารถใช้ฟังก์ชันนี้เพื่อตั้งค่าเมนูของอุปกรณ์ส่วนใหญ่ผ่านแอพมือถือ หากต้องการกำหนดค่าเมนูสำหรับอุปกรณ์ทั้งหมด ให้ใช้ฟังก์ชันการตั้งค่า บนหน้าจอของอุปกรณ์

่ 1. แตะด<sup>้</sup>านล่างของจอแอพแสดงผล<sup> {</sup>ู้⇔ี่ <sub>[</sub>ตั้งค่ากล้องบันทึกวิดิโอ<sub>]</sub> ตัวเครื่องจะหยุดการบันทึกวิดิโอ

2. สามารถเลือกตั้งค่าได้ตามใจชอบ

# 6 OTA อัพเดตเฟิร์มแวร์ใหม่

เชื่อม Wi-Fiแล้วเปิดแอพ Go Moto Plus app จะแสดงผลหน้าจอหลัก ถ้า มีเฟิร์มแวร์ใหม่มา จะแสดงขึ้นมาบนหน้าจอตามรูป

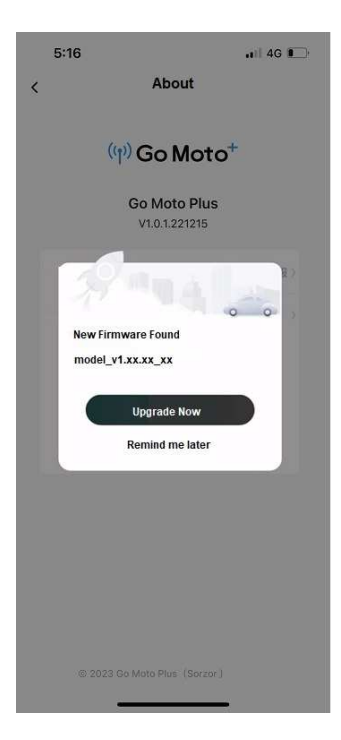

ทำตามคำแนะนำบนหน้าจอแอพเพื่อใช้งาน โดยมีขั้นตอนดังนี้

1. คลิก "อัปเกรดทันที" และดาวน์โหลดไฟล์อัปเกรด (เฟิร์มแวร์ใหม่) ไปยัง โทรศัพท์ (รูปที่ 1)

2. หลังจากการดาวน์โหลดเสร็จสิ้น หน้าจอแอปจะแจ้ง "ดาวน์โหลดไฟล์อัปเกรด แล้ว" โปรดตรวจสอบให้แน่ใจว่าได้เชื่อมต่อ Wi-Fi ของโทรศัพท์มือถือเข้ากับ อุปกรณ์แล้ว จากนั้นคลิก "อัปเดตทันที" ที่มุมขวาล่าง จากนั้นไฟล์อัปเกรดจะถูก ถ่ายโอนจากโทรศัพท์มือถือไปยังอุปกรณ์ (รูปที่ 2)

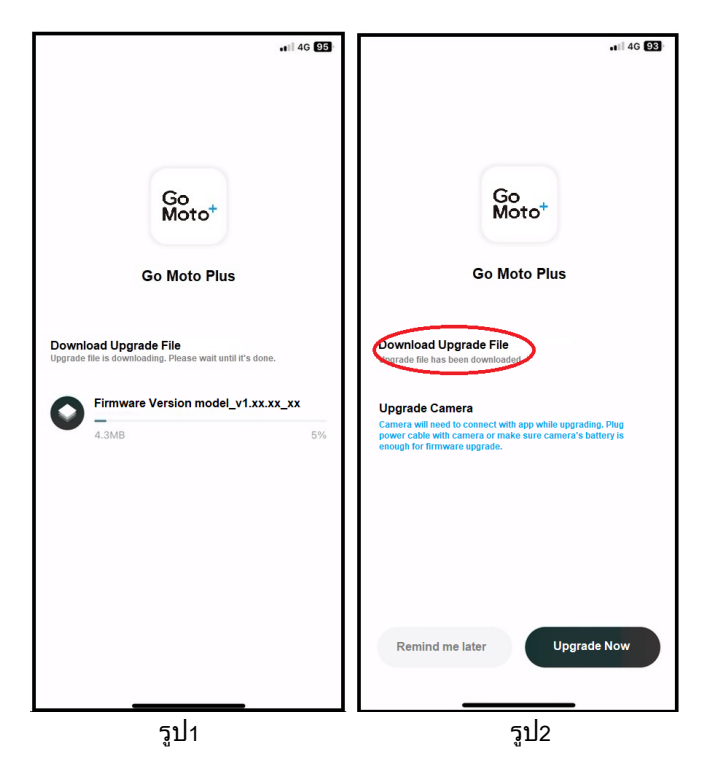

3. หลังจากถ่ายโอนไฟล์เสร็จสิ้น หน้าจอแอปจะแจ้งว่า "ส่งแล้ว" และอุปกรณ์จะรี ีสตาร์ทโดยอัตโนมัติเพื่ออัปเดตเฟิร์มแวร์ หลังจากอัปเดตเสร็จ อปกรณ์จะปิดโดย อัตโนมัติ

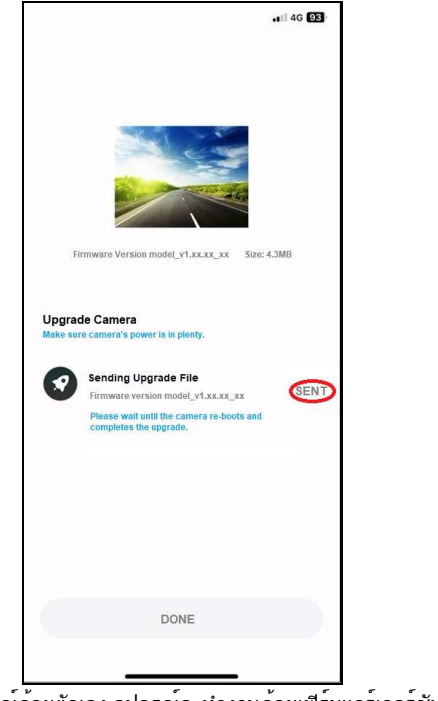

่ 4. หลังจากเปิดอปกรณ์ด้วยตัวเอง อปกรณ์จะทำงานด้วยเฟิร์มแวร์เวอร์ชันล่าสุด

หมายเหตุ:

1. หากคุณคลิก "เตือนภายหลัง" ในครั้งต่อไปที่คุณเชื่อมต่ออุปกรณ์กับ Wi-Fi และเปิดแอปอีกครั้ง หน้าต่างป๊อปอัป จะปรากฏขึ้นอีกครั้งเพื่อเตือนคุณว่ามีเฟิร์มแวร์เวอร์ชันใหม่สำหรับดาวน์โหลด และอัปเกรด 2. เมื่อโทรศัพท์มือถือ Wi-Fi ถูกเชื่อมต่อโดยอุปกรณ์ ระบบ iOS จะสลับไปใช้ข้อมูลมือถือโดยอัตโนมัติ และ เครือข่ายภายนอกยังคงใช้งานได้ แต่ระบบ Android จะไม่เปลี่ยนเป็นข้อมูลมือถือโดยอัตโนมัติ ดังนั้นจึงไม่มี เครือข่ายภายนอก ดังนั้นโปรดดู 2 ข้อต่อไปนี้เมื่อใช้ระบบโทรศัพท์มือถือที่แตกต่างกันเพื่อดาวน์โหลดไฟล์อัปเกรด

(1) ผู้ใช้โทรศัพท์มือถือ iPhone: เนื่องจากมีการเชื่อมต่อ Wi-Fi ของโทรศัพท์มือถือเข้ากับอุปกรณ์

โทรศัพท์มือถือ iPhone จะใช้การรับส่งข้อมูลมือถือเพื่อดาวน์โหลดไฟล์อัปเกรด หากคุณต้องการดาวน์โหลด ไฟล์ผ่าน Wi-Fi คุณสามารถยกเลิกการเชื่อมต่อ Wi-Fi ของอุปกรณ์ก่อนคลิก "อัปเดตทันที" จากนั้นเชื่อมต่อกับ

LAN ด้วยตนเอง จากนั้นเปิดแอปและคลิก "อัปเดตทันที" เพื่อเริ่มดาวน์โหลดและอัปเกรด ไฟล์ไปยังโทรศัพท์ (2) ผู้ใช้โทรศัพท์มือถือ Android: เนื่องจากโทรศัพท์มือถือเชื่อมต่อ Wi-Fi เข้ากับอุปกรณ์ โทรศัพท์มือถือ Android จึงไม่สามารถดาวน์โหลดไฟล์อัพเกรดได้ โปรดยกเลิกการเชื่อมต่ออุปกรณ์จาก Wi-Fi ของโทรศัพท์ Android ก่อน แล้วจึงเชื่อมต่อกับเครือข่ายท้องถิ่น หรือปิด Wi-Fi และใช้ข้อมูลมือถือ เปิดแอปอีกครั้ง คลิก "อัปเกรดเดี๋ยวนี้" เพื่อ เริ่มดาวน์โหลดไฟล์อัปเกรดลงในโทรศัพท์

#### ่ 6.1 การตั้งคากลอง

คุณสามารถใช้คุณสมบัตินี้เพื่อตั้งค่ากล้องถ่ายวิดีโอในรถยนต์

- 1. แตะไอคอน <sup>{</sup>Q} <sub>[การตั้งค<sup>่</sup>ากล้อง]</sub>
- 2. ดูที่ตารางด้านล่างสำหรับรายละเอียดของรายการเมนูและตัวเลือกเมนูที่มีอยู่

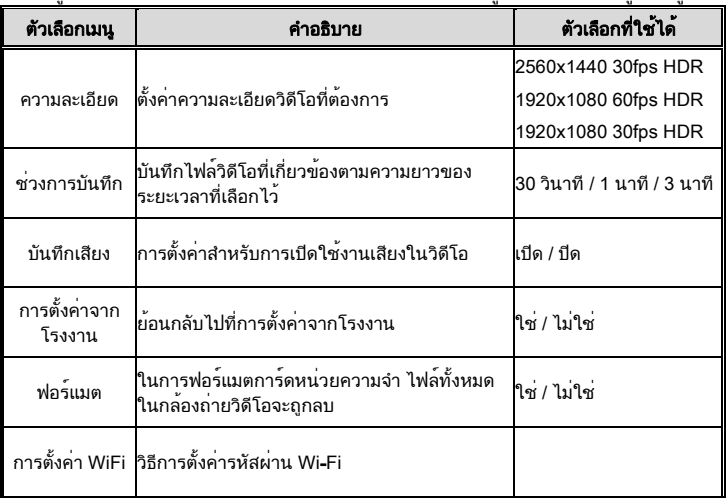

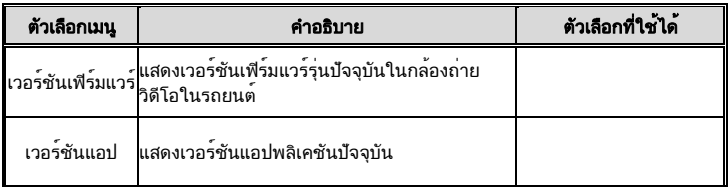

## 7 การปรับการตั้งค<sup>่</sup>า 7.1 ใชเ้มน ู

คุณสามารถปรับแต่งการตั้งค่าทั่วไปผ่านเมนูของการแสดงผลบนหน้าจอ (OSD) ได้

- 1. กดปุ่ม เพื่อเข้าสู่เมนู OSD
- 2. กดปุ่ม / เพื่อเลือกรายการเมนู จากนั้นกดปุ่ม **OK** เพื่อเข้าสู่เมนูการ ทำงาน
- 3. กดปุ่ม / เพื่อเลือกหรือปรับค่า จากนั้นกดปุ่ม **OK** เพื่อยืนยันการตั้ง ค่า
- 4. กดปม <่ ⊃ิเพื่อกลับไปที่หน้าจอการบันทึก

#### 7.2 รายการ เมนู

ดูที่ตารางด้านล่างสำหรับรายละเอียดของเมนูหลักและรายการฟังก์ชัน

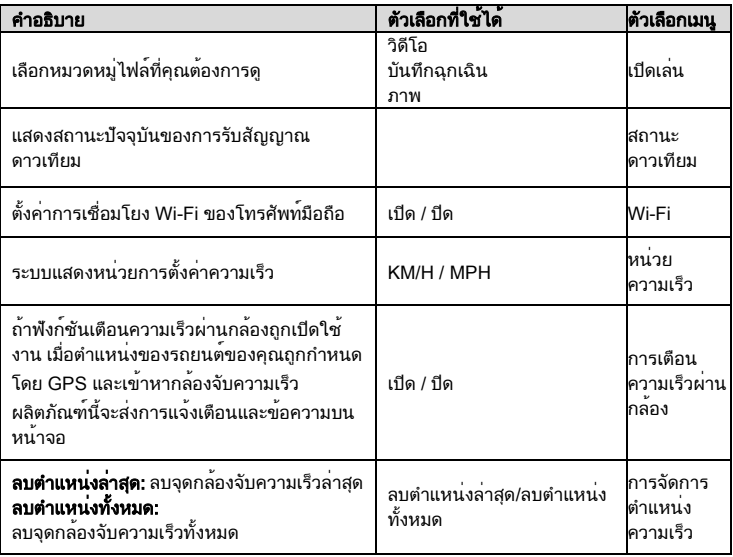

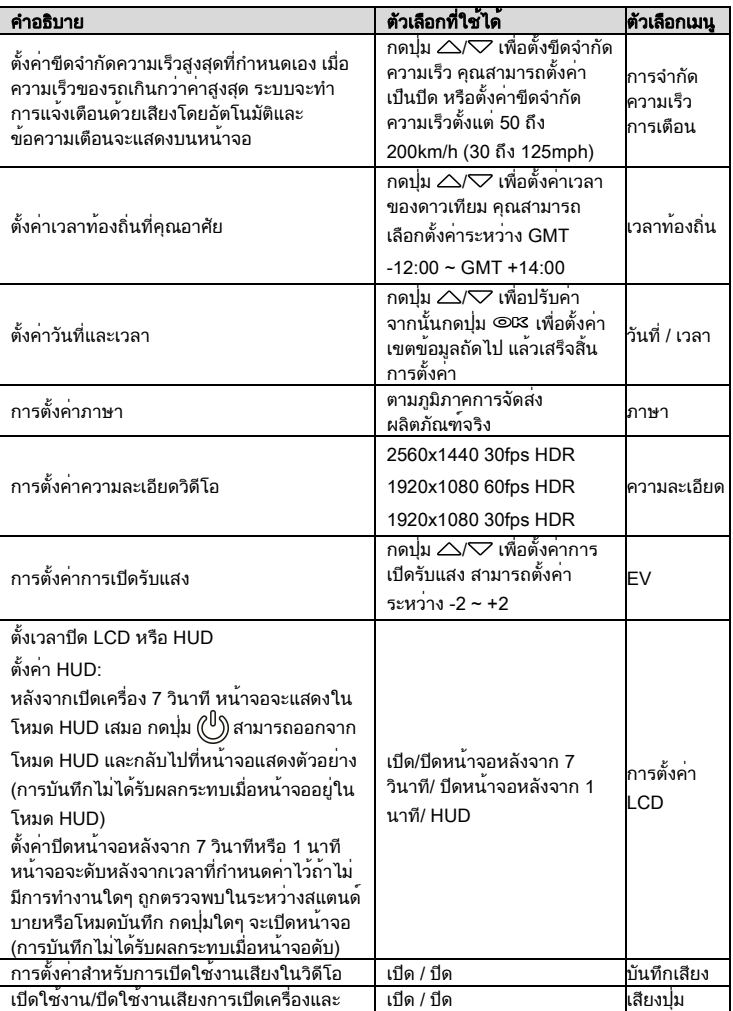

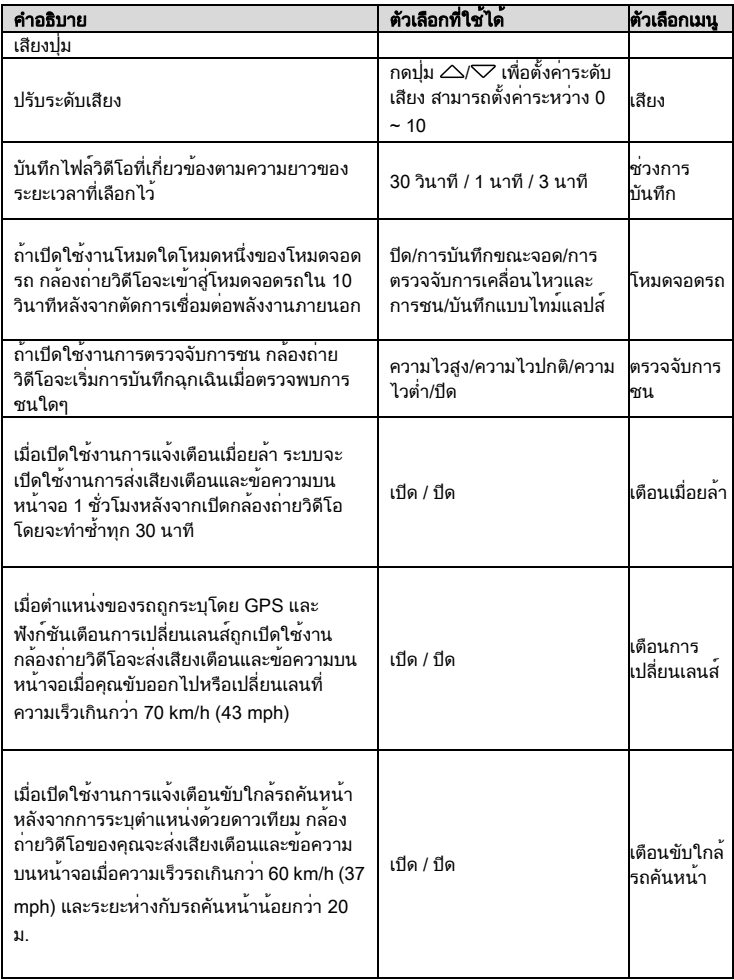

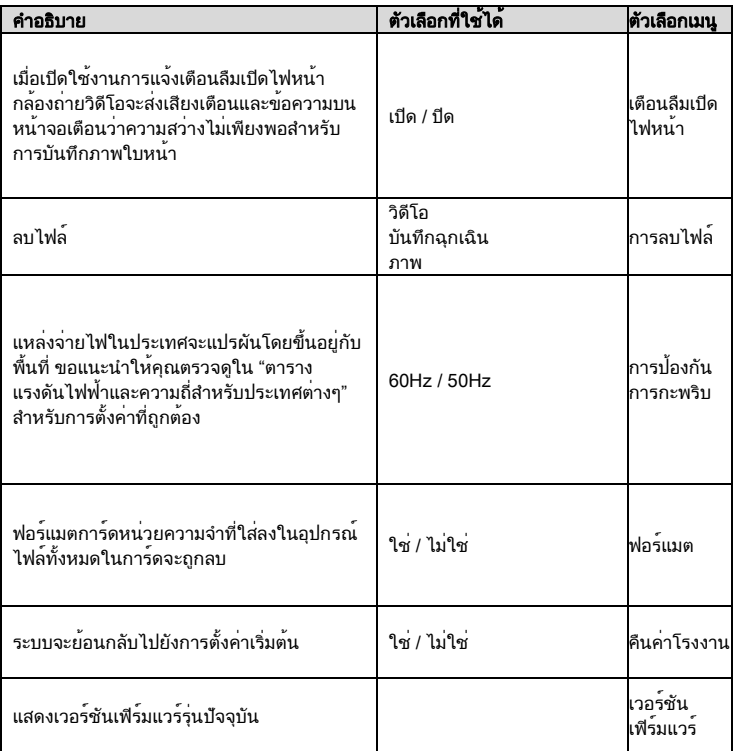

## 8 SuperCar 2.0

โปรดไปที่ลิงก์นี้https://ftp.digilife.com.tw/SuperCar\_2.0/SuperCar\_2.0.zip เพื่อ ดาวน์โหลดโปรแกรมเล่นวิดีโอ/GPS ชื่อ SuperCar 2.0

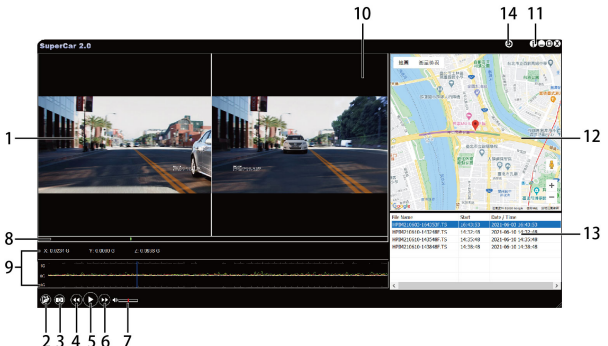

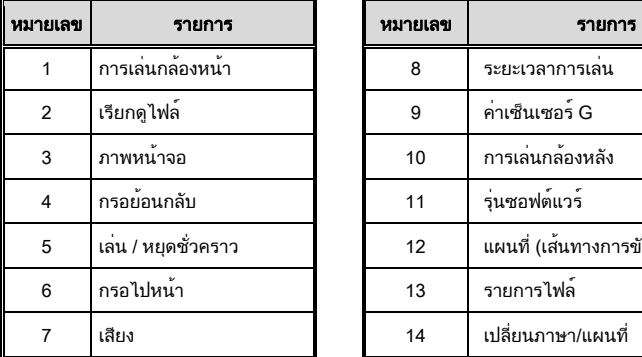

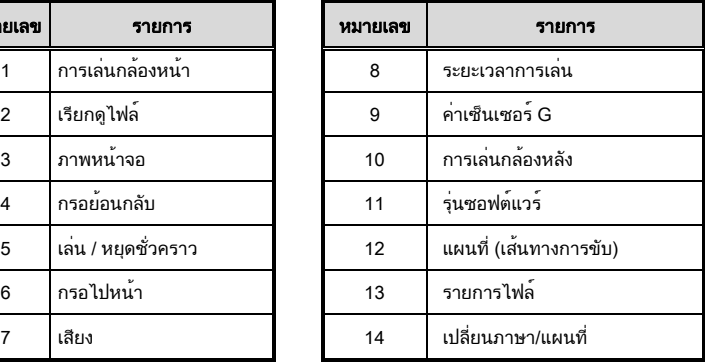

หมายเหตุ:

1. เมื่อต้องการแสดงผลเส้นทางบนแผนที่อิเล็กทรอนิกส์ โปรดตรวจสอบว่าได้เชื่อมต่ออินเทอร์เน็ตแล้ว ก่อนเริ่มเปิดเล่นวิดีโอ

2. ซอฟต์แวร์ SuperCar 2.0 ใช้งานได้บนระบบปฏิบัติการ Windows เท่านั้น

 $9\,$ ข้อมูลจำเพาะ

# กล้องหน้า: u818x

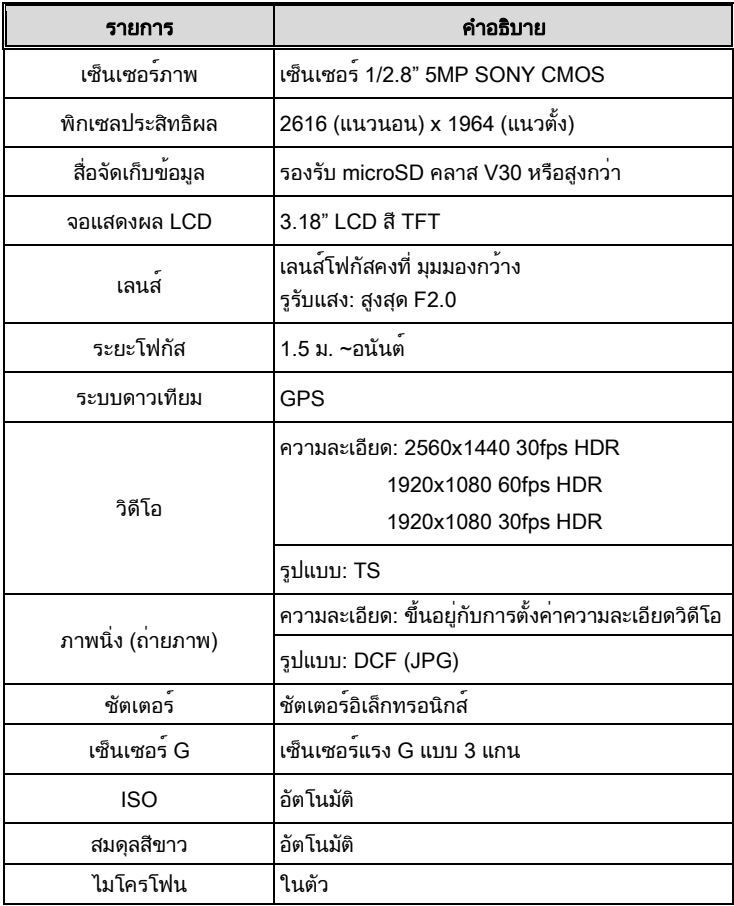

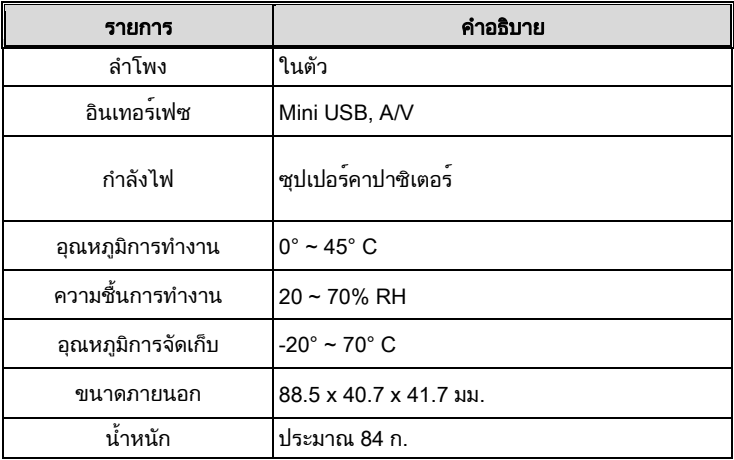

#### มีชิพ Wi-Fi มาตรฐาน IEEE 802.11g/n(HT20): RTL8189FTV

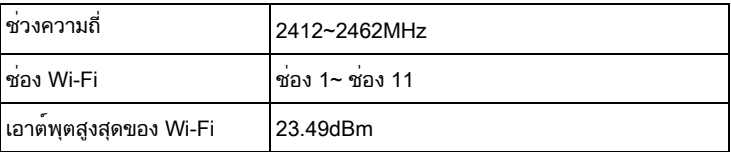

กล้องหลัง: RC6

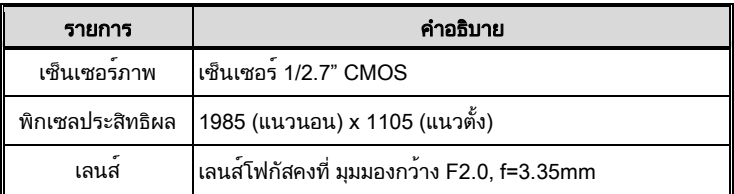

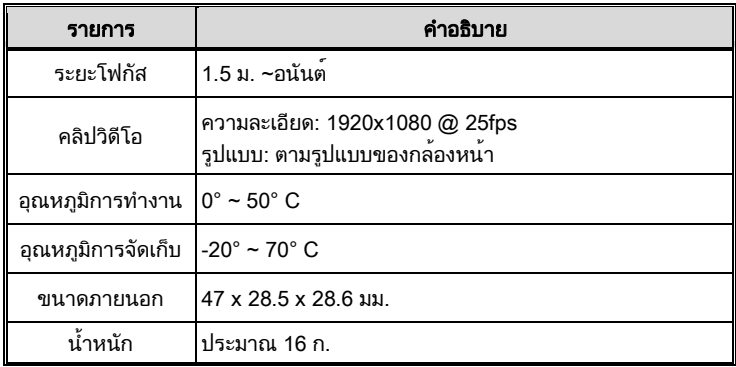